# AUDIONET

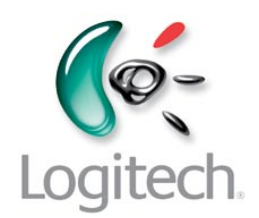

# **Harmony One**

Systemfernbedienung

# **Bedienungsanleitung**

# **Inhaltsverzeichnis**

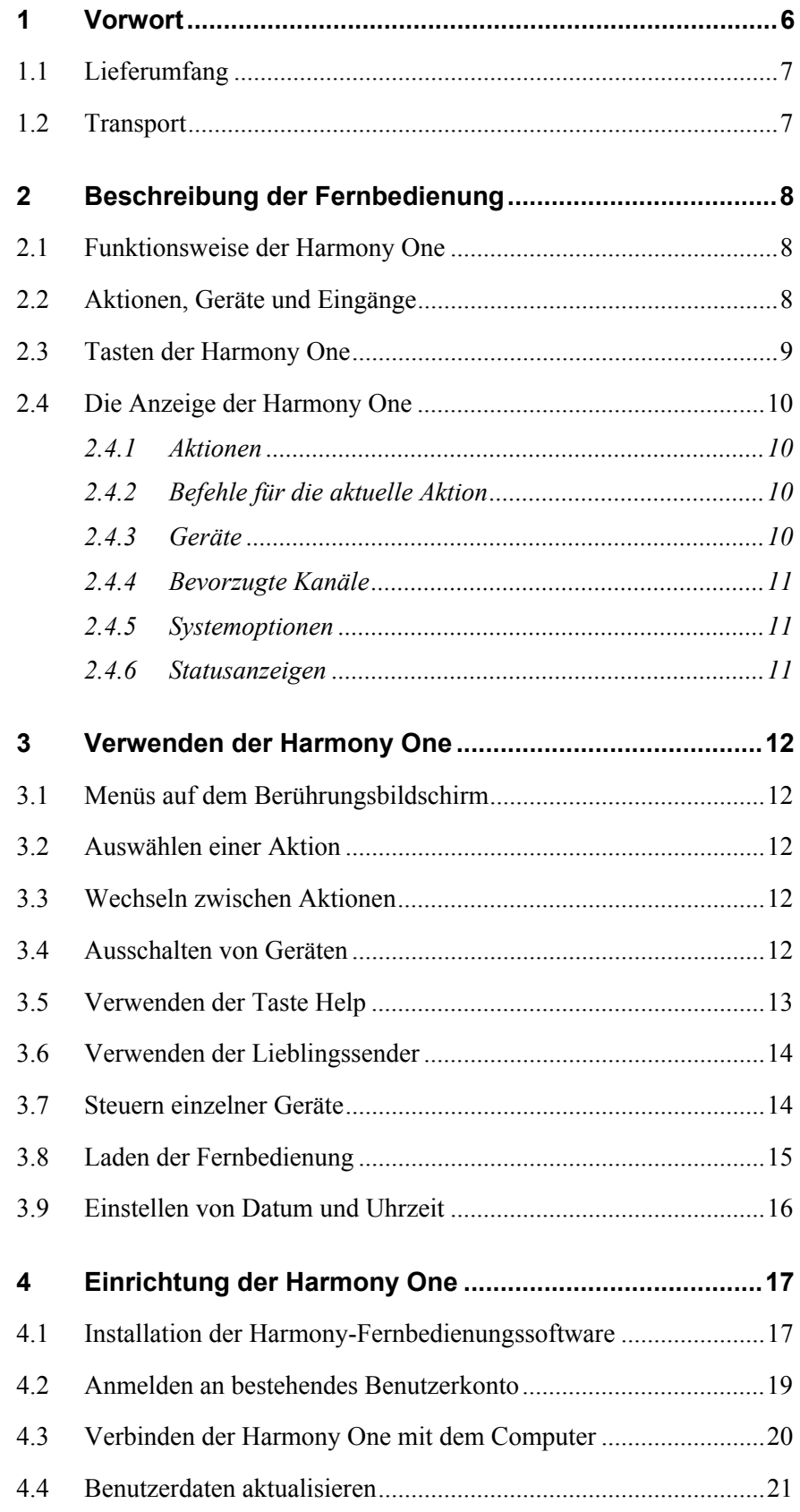

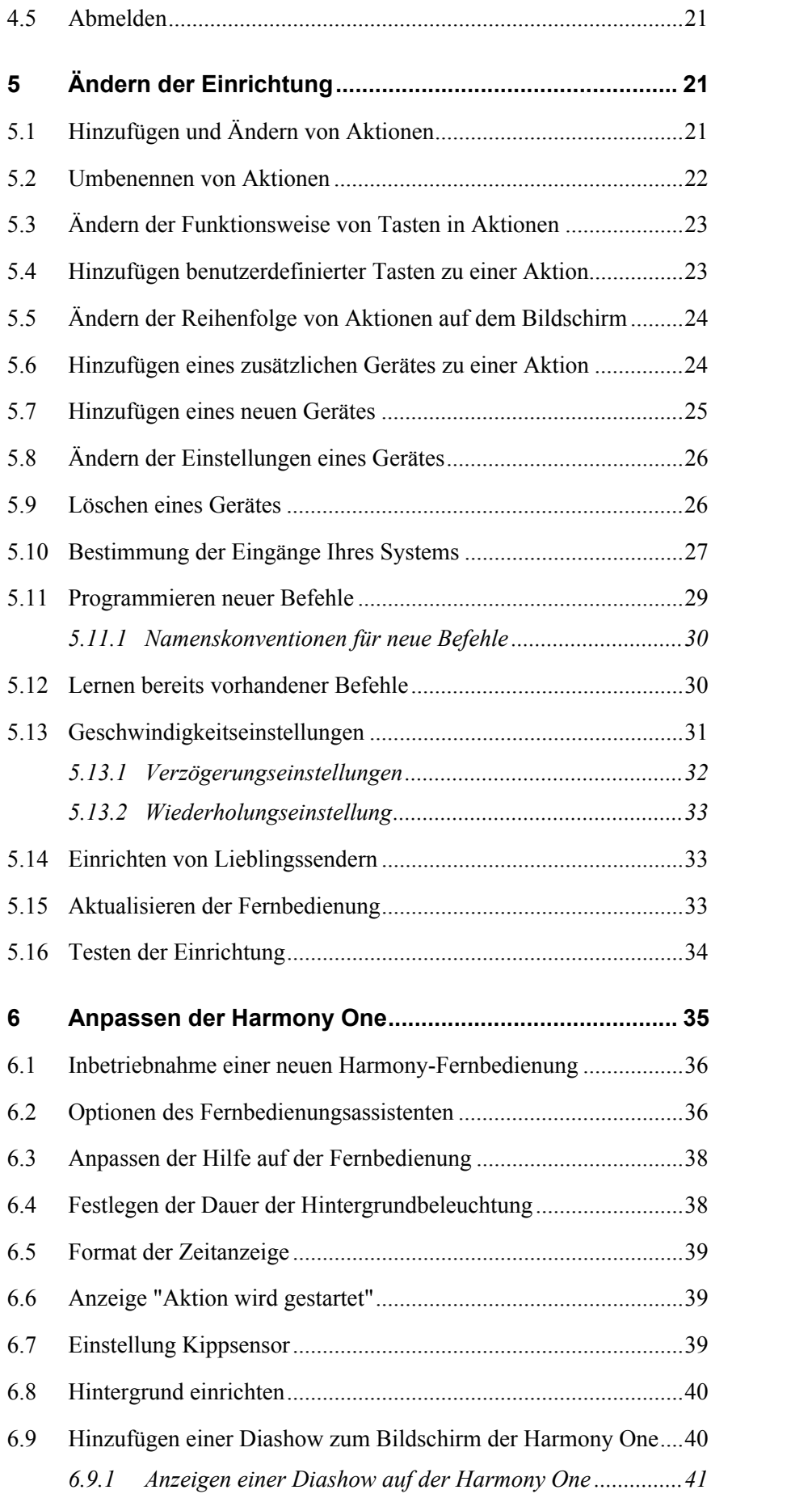

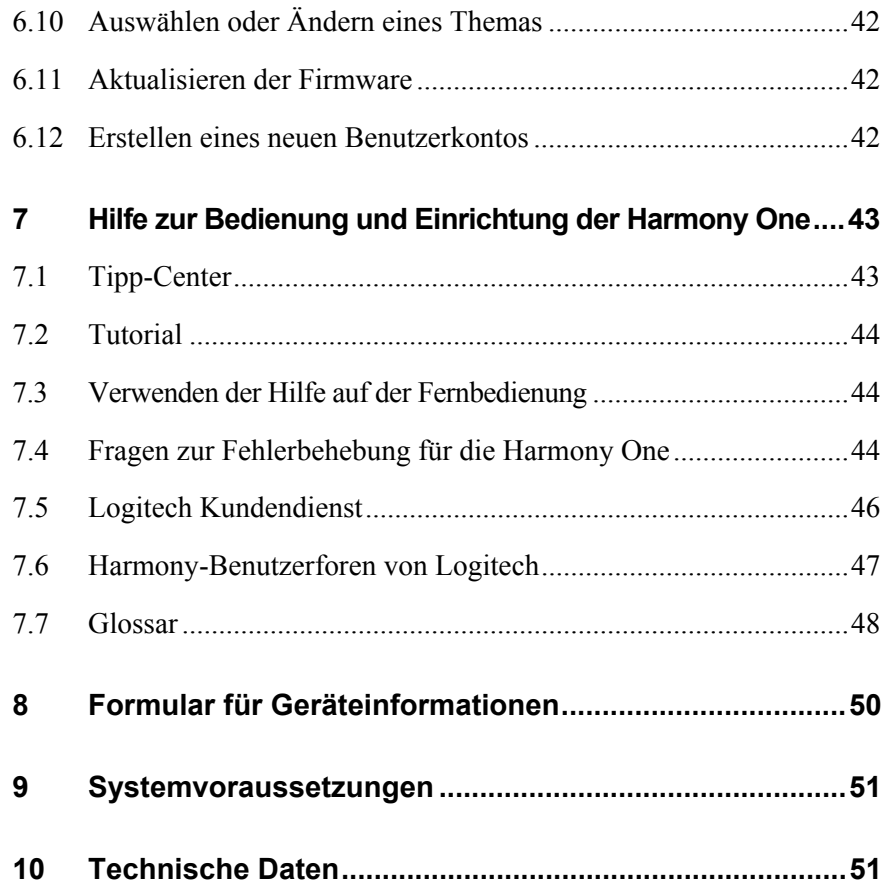

# **1 Vorwort**

Wir von Audionet beglückwünschen Sie zum Erwerb dieses Gerätes.

Mit der Audionet Systemfernbedienung *Harmony One* steuern Sie mühelos Ihre Unterhaltungsgeräte. Dank der Taste **Activities** (Aktionen) können Sie alle Geräte bequem zentral bedienen. Mit nur einem einzigen Tastendruck können Sie vom Fernsehempfang zur DVD- und Musik-Wiedergabe wechseln. Es ist nicht mehr erforderlich, Codes einzugeben, um die Fernbedienung mit Ihrem Entertainment-System zu verwenden. Die geführte Online-Einrichtung leitet Sie Schritt für Schritt durch die Konfiguration der *Harmony One* für Ihre Anlage - Sie können sich zurücklehnen und genießen!

Dieses Handbuch enthält nützliche Informationen, die sowohl erfahrenen Harmony-Benutzern als auch Neulingen als Starthilfe dienen. Daher bitten wir Sie, zunächst die Bedienungsanleitung aufmerksam durchzulesen, damit Sie alle Funktionen des Gerätes nutzen können und die Musikbzw. Filmwiedergabe nicht beeinträchtigt wird.

# *1.1 Lieferumfang*

Im Lieferumfang sind enthalten:

- · Audionet Systemfernbedienung Logitech *Harmony One*
- · Bedienungsanleitung (die Sie gerade lesen)
- · USB-Kabel
- · Akku
- · Ladeschale
- · Netzteil

# *1.2 Transport*

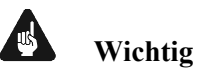

- · Bitte transportieren Sie die Audionet Systemfernbedienung *Harmony One* nur in der mitgelieferten Verpackung.
- · Benutzen Sie die Kunststofffolie, um Kratzer am Gehäuse zu vermeiden.
- · Bitte entnehmen Sie aus Sicherheitsgründen vor dem Transport den Akku der *Harmony One* und legen ihn geschützt durch die Kunststofffolie in die Verpackung.

# **2 Beschreibung der Fernbedienung**

### *2.1 Funktionsweise der Harmony One*

Die *Harmony One* ist eine Infrarot-Universalfernbedienung mit Aktionssteuerung. Mit der Harmony-Fernbedienungssoftware können Sie die *Harmony One* für bis zu 15 Geräte konfigurieren.

Die *Harmony One* kann dank einer intelligenten, leistungsfähigen Aktionssteuerung die gesteuerten Geräte laufend überwachen und weiß daher immer, welche Geräte eingeschaltet sind. Sie können daher mit der *Harmony One* bequem mit einem einzigen Tastendruck z.B. von der DVD-Wiedergabe zur Musikwiedergabe über die Stereoanlage umschalten.

### *2.2 Aktionen, Geräte und Eingänge*

**Aktionen (Activities)** bilden die Grundlage für die Funktionsweise der *Harmony One*.

Mit der Harmony-Fernbedienungssoftware können Sie Aktionen (Activities) wie z.B. "DVD-Wiedergabe", "Radiowiedergabe" oder "Videospiele" für Ihre Fernbedienung einrichten.

Wenn Sie eine Aktion (Activity) auswählen, sendet die *Harmony One* eine Reihe von Befehlen an das Entertainment-System, um die erforderlichen Geräte (Devices) einzuschalten und für die ausgewählte Aktion zu konfigurieren. Wenn Sie eine Aktion ausgewählt haben, weist die *Harmony One* die Tasten auf der Fernbedienung zu, sodass sie die korrekten Geräte steuern, und die Anzeige listet weitere Befehle für diese Aktion auf.

Informationen zum Auswählen einer Aktion oder zum Wechseln zwischen Aktionen finden Sie in Abschnitt "*Auswählen einer Aktion*" auf Seite 12 und Abschnitt "*Wechseln zwischen Aktionen*" auf Seite 12.

**Geräte (Devices)** sind die Komponenten Ihres Entertainment-Systems. Dies sind Geräte wie Fernseher, Satellitenempfänger, DVD-Player oder Videospielsysteme.

**Eingänge (Inputs)** sind die Art und Weise, wie Ihre Geräte angeschlossen sind. Ist Ihr DVD-Player beispielsweise über den *Component 1*- Eingang an Ihren Fernseher angeschlossen, muss der Fernseher für eine korrekte DVD-Wiedergabe auf *Component 1* eingestellt sein.

### *2.3 Tasten der Harmony One*

Die Tasten der *Harmony One* haben je nach aktueller Aktion unterschiedliche Funktionen oder steuern unterschiedliche Geräte. Weitere Informationen finden Sie unter "*Befehle für die aktuelle Aktion*" auf Seite 10.

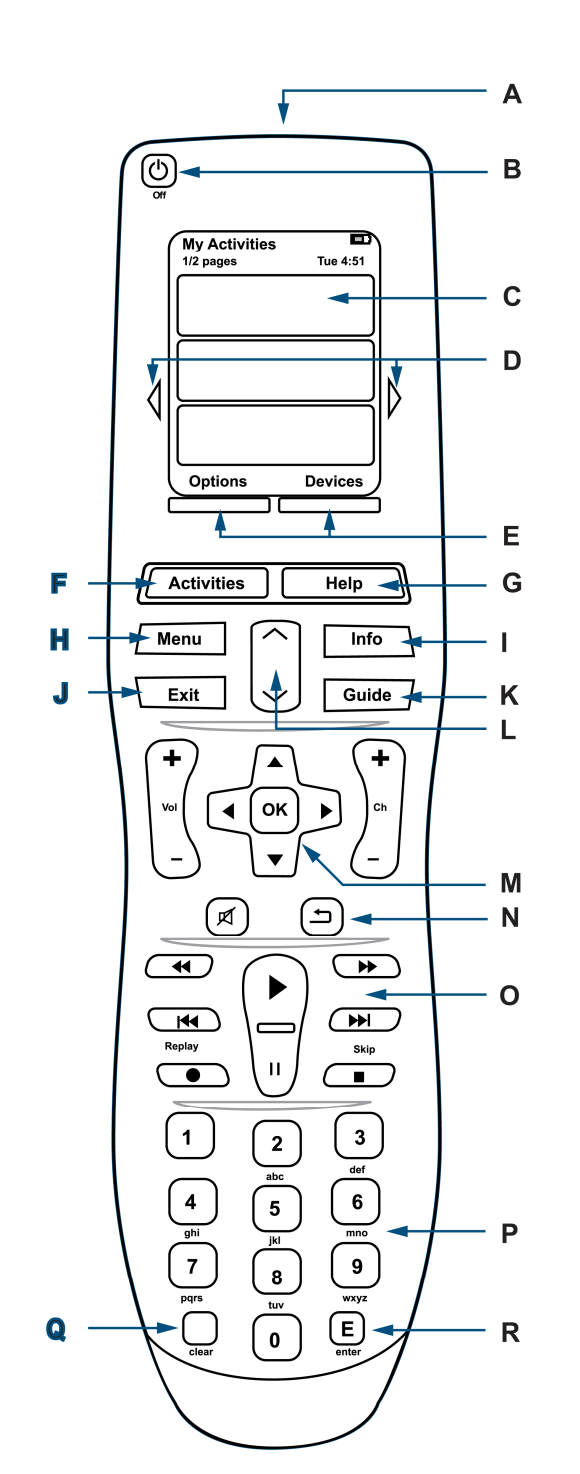

- **A USB-Anschluss**: Verbinden Sie diesen Anschluss über das mitgelieferte Kabel mit dem USB-Anschluss Ihres Computers, damit Sie die Konfiguration mit Hilfe der Harmony-Fernbedienungssoftware herunterladen können.
- **B Off-Taste**: Schaltet alle Geräte mit einem Tastendruck aus.
- **C Berührungsbildschirm**: Hier werden die Aktionen (Activities) und Geräte (Devices) sowie die Hilfe, Infrarotbefehle und verfügbare Listen angezeigt.
- **D Linker / rechter Pfeil**: Drücken Sie diese Tasten, um weitere Optionen angezeigt zu bekommen.
- **E Funktionstasten:** Die Funktionstasten werden dynamisch zugewiesen und dienen zur Auswahl unterschiedlicher Funktionen auf der Fernbedienung oder bei der Aktion.
- **F Aktionen (Activities)**: Zeigt eine Liste der verfügbaren Aktionen (Activities) an. Drücken Sie auf dem Berührungsbildschirm die gewünschten Aktion, und die *Harmony One* richtet die Anlage entsprechend ein.
- **G Hilfe (Help)**: Stellt Ihnen einfache Fragen, damit die *Harmony One* Probleme, die Sie mit einer Aktion (Activity) haben, beseitigen kann.
- **H Menu**: Zeigt das Menüsystem eines Gerätes (Device) an, wenn es diese Funktion unterstützt.
- **I Info**: Zeigt weitere Informationen an, falls das jeweilige Gerät (Device) diese Funktion unterstützt.
- **J Exit**: Mit dieser Taste beenden Sie ein Bildschirmmenü oder -verzeichnis.
- **K Guide**: Öffnet das Bildschirmverzeichnis eines Gerätes (Device), falls es diese Funktion unterstützt.
- **L Smarte Tasten**: Auch wenn diesen Tasten bei den meisten Aktionen (Activities) eine Funktion voreingestellt ist, können Sie diese Tasten anpassen, um unterschiedliche Befehle zu senden.
- **M Navigationsblock**: Mit diesen Pfeiltasten können Sie in Menüs oder Bildschirmverzeichnissen navigieren.
- **N Prev**: Mit dieser Taste können Sie z.B. zum vorherigen Kanalzurückwechseln (abhängig von der aktuellen Aktion).
- **O Wiedergabebereich**: Hier finden Sie die Tasten für Wiedergabe, Pause, Überspringen und andere Tasten für den schnellen Zugriff.
- **P Zahlenfeld**: Enthält die Ziffern 0-9.
- **Q Löschtaste (clear):** Mit dieser Taste können Sie einen Eintrag vom Zahlenfeld entfernen.
- **R Eingabetaste (enter)**: Über diese Taste können Sie eine mit dem Zahlenfeld vorgenommene Auswahl eingeben.

# *2.4 Die Anzeige der Harmony One*

### **2.4.1 Aktionen**

Der Bildschirm **Aktion wählen** ist Ihr Ausgangspunkt auf der *Harmony One*. In diesem Bildschirm können Sie Ihre Aktionen (Activities) auswählen.

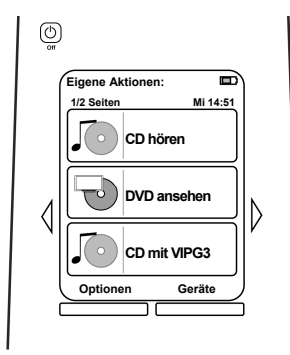

### **2.4.2 Befehle für die aktuelle Aktion**

Wenn Sie eine Aktion (Activity) auswählen, werden auf dem Bildschirm der *Harmony One* alle zu dieser Aktion gehörigen Befehle angezeigt, und nicht nur diejenigen für das primäre Gerät dieser Aktion. Während der Wiedergabe einer DVD zeigt der Bildschirm beispielsweise Funktionen und Befehle für die DVD und andere Geräte, die Sie in der Aktion **DVD wiedergeben** verwenden, an.

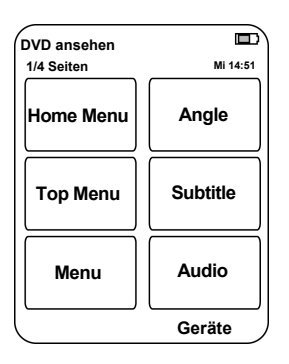

### **2.4.3 Geräte**

Wenn Sie die Taste **Geräte** (**Devices)** drücken, wird auf dem Bildschirm der *Harmony One* eine Liste Ihrer Geräte (Devices) angezeigt. Aus ihr können Sie auswählen, welches Gerät Sie einzeln steuern möchten.

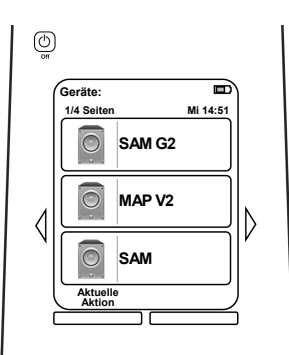

### **2.4.4 Bevorzugte Kanäle**

Sie können Ihre Lieblingssender auf der *Harmony One* einrichten, sodass Sie schnell die am häufigsten gesehenen Kanäle aufrufen können. Außerdem haben Sie die Möglichkeit, eigene Symbole hinzuzufügen, um die Anzeige an Ihre bevorzugten Sender anzupassen (siehe Abschnitt "*Einrichten von Lieblingssendern*" auf Seite 33).

### **2.4.5 Systemoptionen**

Wenn Sie die Taste Optionen drücken, wird auf dem Bildschirm der *Harmony One* eine Liste der Fernbedienungsoptionen angezeigt, sodass Sie einzelne Funktionen der Fernbedienung anpassen können (siehe Abschnitt "*Anpassen der Harmony One*" auf Seite 35).

### **2.4.6 Statusanzeigen**

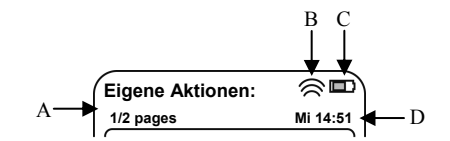

- **A** Zeigt aktuelles Gerät (Device), aktuelle Aktion (Activity), weitere Systemmeldungen sowie die Anzahl der Unterseiten an.
- **B** Diese Statusanzeige blinkt, während die *Harmony One* einen Infrarot-Befehl sendet.
- **C** Die Ladeanzeige gibt den Status des Akkus der *Harmony One* an. Informationen zum Laden der *Harmony One* finden Sie in Abschnitt "*Laden der Fernbedienung*" auf Seite 15.
- **D** Anzeige des aktuellen Datums und der aktuellen Uhrzeit. Wie Sie Datum und Uhrzeit auf der Fernbedienung einstellen, erfahren Sie in Abschnitt "*Einstellen von Datum und Uhrzeit*" auf Seite 16.

# **3 Verwenden der Harmony One**

### *3.1 Menüs auf dem Berührungsbildschirm*

Falls ein Menü oder eine Liste mehr als eine Bildschirmseite umfasst, können Sie mit der entsprechenden Pfeiltaste  $\overline{D}^*$  vorwärts und rückwärts durch das Menü bzw. durch die Liste navigieren.

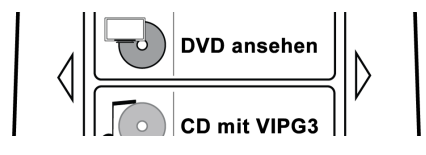

# *3.2 Auswählen einer Aktion*

Um die List der von Ihnen erstellten Aktionen (Activities) zu gelangen, drücken Sie bitte die Taste **Activities** F .

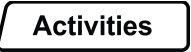

Der Bildschirm zeigt nun die zur Verfügung stehenden Aktionen an. Sie können eine Aktion starten, indem Sie das entsprechende Objekt auf dem LCD berühren.

### *3.3 Wechseln zwischen Aktionen*

Wenn Sie eine neue Aktion (Activity) auswählen möchten, drücken Sie die Taste **Activities** F und wählen Sie die gewünschte Aktion aus. Die *Harmony One* schaltet die erforderlichen Geräte automatisch ein und die nicht mehr benötigten automatisch aus. Lesen Sie bitte Abschnitt "*Hinzufügen und Ändern von Aktionen*" auf Seite 21, um zu erfahren, wie Sie Aktionen anlegen und Ihren Bedürfnissen anpassen.

### *3.4 Ausschalten von Geräten*

Drücken Sie die **Off-Taste** B, um alle Geräte der aktuellen Aktion (Activity) auszuschalten.

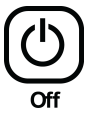

<sup>\*</sup> vgl. Nummern im Abschnitt "*Tasten der Harmony One*" auf Seite 9.

 $\overline{a}$ 

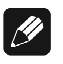

### **Hinweis**

· Wenn Sie zwischen Aktionen wechseln, ist es **nicht** erforderlich, die **Off-Taste B**, zu drücken. Die *Harmony One* stellt sicher, dass die korrekten Geräte (Devices) für die Aktion ein- bzw. ausgeschaltet sind.

# *3.5 Verwenden der Taste Help*

Da das Signal, das die *Harmony One* beim Starten einer Aktion sendet, aufgrund von Hindernissen oder großem Abstand gestört werden kann (beispielsweise weil eine Person zwischen der *Harmony One* und dem Fernseher steht, während Sie **Fernsehen** drücken, oder weil Sie beim Starten einer Aktion weit vom System entfernt sind), kann es vorkommen, dass die *Harmony One* "nicht mehr synchron" mit den Geräten ist.

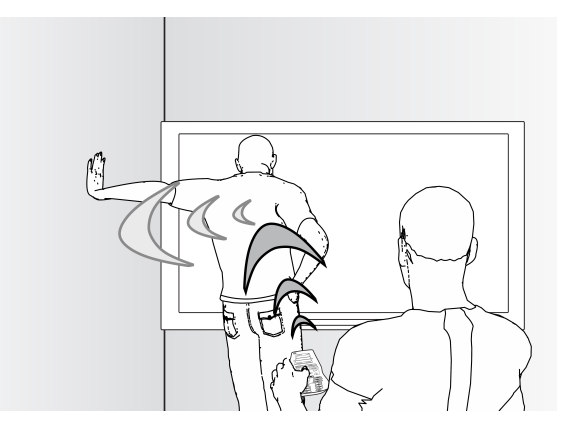

Informationen zur Behebung dieses Problems finden Sie in der Hilfefunktion der *Harmony One*.

**1.** Drücken Sie auf der Fernbedienung die Taste **Help** G .

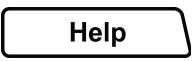

**2.** Beantworten Sie die Fragen auf dem Bildschirm der *Harmony One*, indem Sie Ja oder Nein wählen.

Die *Harmony One* wertet Ihre Antworten aus und sendet die Befehle, die für die Synchronisation mit den Geräten erforderlich sind. Nachdem Sie diesen Vorgang abgeschlossen haben, ist die *Harmony One* wieder mit den Geräten synchron.

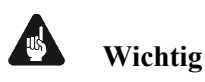

**Stellen Sie vor dem Drücken der Taste Help G sicher, dass die Ur**sache des Problems behoben ist (beispielsweise durch Entfernen von Hindernissen aus der Sichtlinie).

# *3.6 Verwenden der Lieblingssender*

Wenn Sie auf der *Harmony One* Lieblingssender eingerichtet haben, wird Punkt **Bevorzugte Kanäle** an die Liste der Befehle für die Aktionen **Fernsehen** und **Video aufzeichnen** angehängt.

So verwenden Sie Ihre Lieblingssender:

- **1.** Aktivieren Sie die Aktion **Fernsehen** oder **Video aufzeichnen**.
- **2.** Benutzen Sie die Pfeil-Tasten D, um zur letzten Seite der Befehlsliste zu gelangen.
- **3.** Drücken Sie die Taste **Bevorzugte Kanäle**. Die von Ihnen hinzugefügten Lieblingssender werden in der Fernbedienungsanzeige aufgelistet.
- **4.** Zum Auswählen eines Senders drücken Sie einfach die entsprechende Taste.

Benutzen Sie die Taste **Beenden** am Ende der List der Lieblingssender, um zur Befehlsliste zurückzukehren.

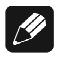

### **Hinweis**

· Wie man Lieblingssender für Aktionen (Activities) einrichtet, erfahren Sie in Abschnitt "*Einrichten von Lieblingssendern*" auf Seite 33.

# *3.7 Steuern einzelner Geräte*

In einigen Fällen müssen Sie ein Gerät (Device) getrennt steuern (z.B. um eine wenig benutze Funktion zu verwenden). Mithilfe der Taste Geräte(Devices) im Berührungsbildschirm können Sie einzelne Geräte steuern.

Wenn Sie die Taste Geräte E, wird im LCD der *Harmony One* eine Liste Ihrer Geräte angezeigt.

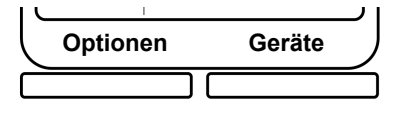

Wählen Sie das zu steuernde Gerät. Wenn Sie ein Gerät ausgewählt haben, steuert die *Harmony One* ausschließlich dieses Gerät. Sie haben Zugriff auf alle Befehle für das Gerät, die in Ihrer Konfiguration der *Harmony One* enthalten sind.

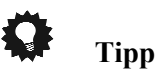

· Wenn Sie diesen Vorgang abgeschlossen haben, wechseln Sie zur aktuellen Aktion (Activity) zurück, um Ihr Entertainment-System optimal zu steuern. Drücken Sie hierzu die Taste **Aktuelle Aktion**.

# *3.8 Laden der Fernbedienung*

Die *Harmony One* wird mit einer Ladestation geliefert. Die Ladestation verfügt über einen Netzstecker und lädt die Batterie, wenn Sie die Fernbedienung darauf legen. Sie müssen die *Harmony One* lediglich von der Ladestation nehmen, um sie zu verwenden, und sie anschließend wieder auf die Ladestation legen, um sicherzustellen, dass sie immer geladen ist.

Um die Ladestation betriebsbereit zu machen, muss das mitgelieferte Netzteil (wie in Schritt 1 der Grafik gezeigt) an geschlossen werden. Verlegen Sie das Anschlusskabel in einen der dafür vorgesehenen Kabelkanäle an der Unterseite der Ladeschale.

Verbinden Sie dann das Netzteil mit dem Stromnetz (Schritt 2). Jetzt ist die Ladestation betriebsbereit.

Sobald Sie die *Harmony One* auf die Ladestation legen, wird die Batterie geladen (Schritt 3).

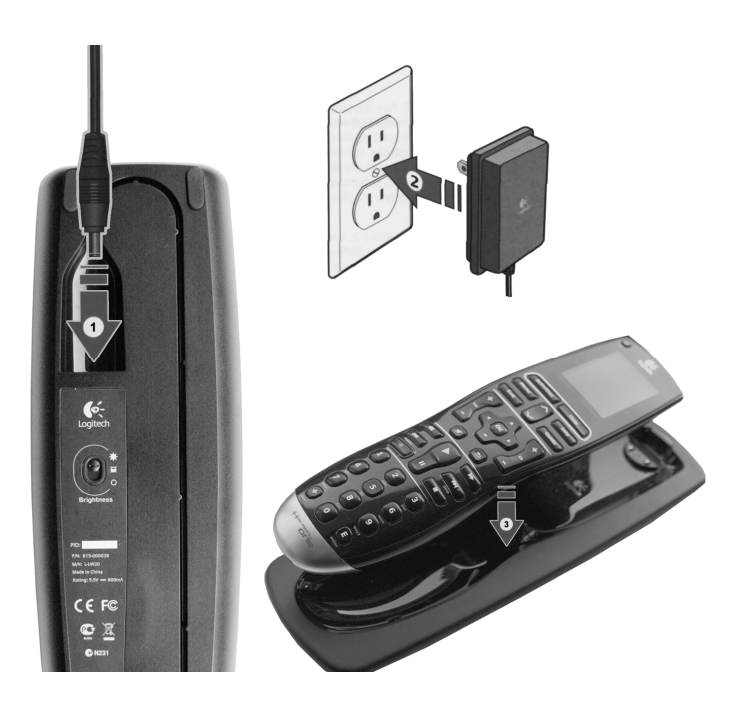

Am oberen Ende der Fernbedienung befindet sich eine Batterieanzeige. Wird nur noch ein roter Balken angezeigt, muss die Fernbedienung aufgeladen werden. Außerdem wird kurz bevor die Batterie vollständig leer ist eine Meldung auf der Fernbedienung angezeigt.

Die Batterie ist vollständig geladen, wenn alle 3 grünen Balken der Statusanzeige sichtbar sind.

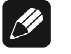

### **Hinweis**

· Sie können die Fernbedienung immer aufladen, wenn sie nicht genutzt wird. Die Lebensdauer der Batterie wird dadurch nicht beeinträchtigt, und die Fernbedienung ist dann immer betriebsbereit.

Sobald die Ladestation über das beiliegende Netzteil mit dem Stromnetz verbunden ist, leuchtet das Logitech-Logo der Ladestation. Über den Schiebeschalter auf der Rückseite der Ladestation, können Sie zwei verschiedene Helligkeiten ein- bzw. die Beleuchtung komplett ausstellen.

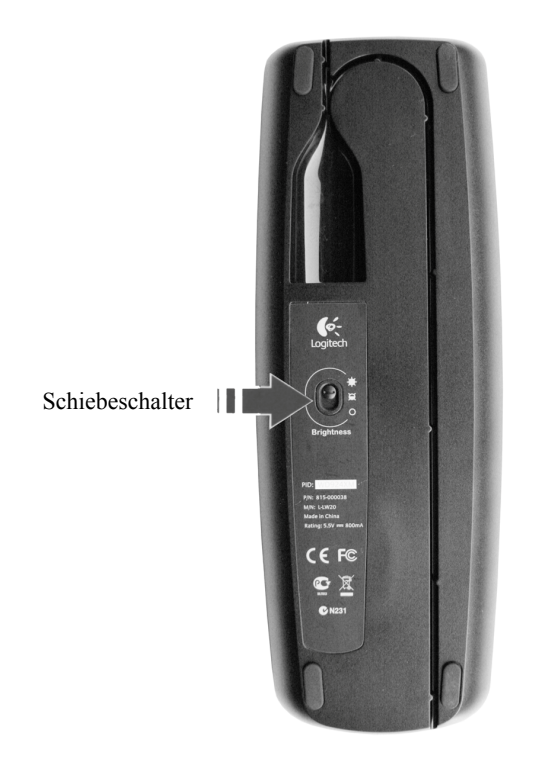

# *3.9 Einstellen von Datum und Uhrzeit*

Sie können das Datum und die Uhrzeit, die auf dem Bildschirm der *Harmony One* angezeigt werden, ändern. So stellen Sie Datum und Uhrzeit an der Fernbedienung direkt ein:

- **1.** Drücken Sie, falls erforderlich, die Taste **Activites** F , um die Liste der angelegten Aktionen (Activities) auf dem Bildschirm der *Harmony One* anzuzeigen.
- **2.** Drücken Sie die Taste **Optionen** E, um die Liste der Systemoptionen auf den Bildschirm zu bringen.
- **3.** Drücken Sie die Taste **Uhrzeit einrichten** und stellen Datum und Uhrzeit gemäß den Bildschirmanweisungen ein.
- **4.** Zur Rückkehr zum Aktionen-Menü drücken Sie die Taste **Fertig**.

# **4 Einrichtung der Harmony One**

### A **Wichtig**

· Audionet hat Ihre *Harmony One* bereits für die Verwendung mit Audionet Geräten vorbereitet, so dass Sie diese ohne weitere Konfiguration der *Harmony One* benutzen können. Um das volle Potenzial der *Harmony One* ausschöpfen zu können, sollten **Aktionen** (Activities) angelegt bzw. vorhandene Aktionen auf Ihr System angepasst werden. Hierzu ist die mitgeliefert Harmony-Fernbedienungssoftware nötig.

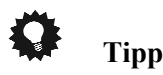

• Sollten Sie bei der Installation der Harmony-Fernbedienungssoftware oder dem Anschluss an die USB-Schnittstelle Ihres Computers auf Schwierigkeiten stoßen, wenden Sie sich an die kostenlose Harmony-Hotline (siehe Abschnitt "*Logitech Kundendienst*" auf Seite 46).

# *4.1 Installation der Harmony-Fernbedienungssoftware*

Nach Herunterladen und Ausführen der Installationsdatei wird die geführte Online-Einrichtung gestartet. Befolgen Sie die einfachen Einrichtungsanweisungen zur Installation der Harmony-Fernbedienungssoftware.

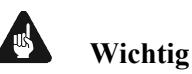

**dung bestehen.** 

- · **Zum Herunterladen, zur Installation und zum Betrieb der Harmony-Fernbedienungssoftware muss eine Internetverbin-**
- · Siehe auch Abschnitt "*Systemvoraussetzungen*" auf Seite 51.
- **1.** Laden Sie über die Internetadresse:

### **ftp://ftp.logitech.com/pub/techsupport/harmony/**

die Harmony Fernbedienungssoftware herunter:

für die Installation unter Windows®: **LogitechHarmonyRemote7.7.0-WIN-x86.exe**

für die Installation unter Macintosh®: **LogitechHarmonyRemoteSoftware7.7.0-OSX.dmg** 

- **2.** Nachdem erfolgreichen Herunterladen starten Sie bitte die Datei: **LogitechHarmonyRemote7.7.0-WIN-x86.exe** (Windows®) bzw. **LogitechHarmonyRemoteSoftware7.7.0-OSX.dmg** (Macintosh®).
- **3.** Folgen Sie den Installationsanweisungen auf dem Bildschirm bis zum Ende.
- **4.** Nach der Installation wird die Software gestartet.

Sobald die Internet-Verbindung mit dem Logitech-Server steht, werden etwaige Updates heruntergeladen. Anschließend sehen Sie den Anmeldebildschirm. Wie Sie sich anmelden, erfahren Sie im folgenden Kapitel.

### *4.2 Anmelden an bestehendes Benutzerkonto*

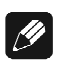

### **Hinweis**

· **Audionet hat allen Kunden bereits ein Benutzerkonto eingerichtet. Sollten Sie keine Benutzerkonteninformationen erhalten haben, setzen Sie sich bitte direkt mit Audionet in Verbindung. Halten Sie dann unbedingt Gerätebezeichnung und Seriennummer zur Verfügung.** 

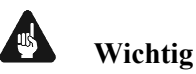

### · **Wenn Sie an dieser Stelle ein neues Benutzerkonto anlegen und die Konfiguration auf die** *Harmony One* **übertragen, werden sämtliche von Audionet angelegte Daten zur Fernbedienung von Audionet Geräten unwiderruflich gelöscht und überschrieben!**  Sollte dies bei Ihnen der Fall sein, melden Sie sich bitte mit der von Audionet erhaltenen Login-ID und Kennwort an und aktualisieren die *Harmony One*, indem Sie auf die Schaltfläche **Fernbedienung aktualisieren** klicken.

Zur Anmeldung an ein bestehendes Benutzerkonto müssen Sie Ihre Login-ID und Ihr Kennwort in das entsprechende Feld der Anmeldemaske der Harmony-Fernbedienungssoftware eingeben. Zum Anmelden klicken Sie bitte auf die Schaltfläche **Anmelden**.

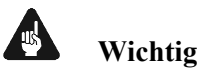

· Beachten Sie Groß- und Kleinschreibung bei der Kennworteingabe.

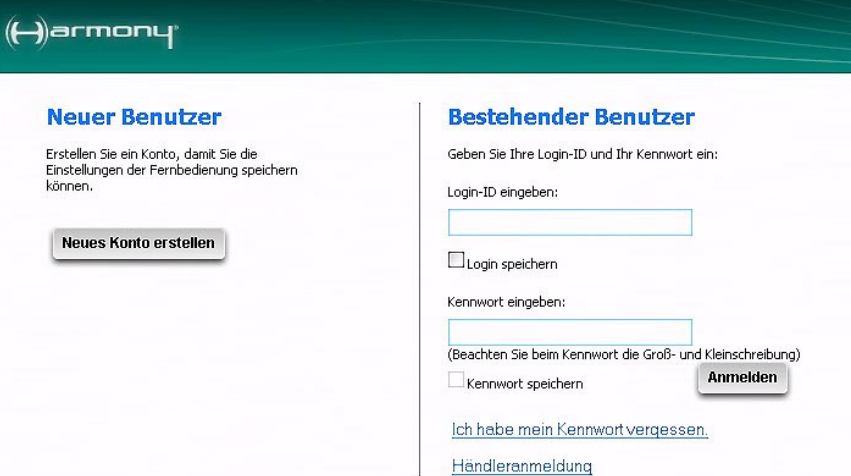

# **Tipp**

- · Falls Sie Ihr Kennwort vergessen haben, klicken Sie auf **Ich habe mein Kennwort vergessen**.
- · Wenn Sie einen Haken in das Kästchen neben "Login speichern" machen, wird automatisch bei jedem Start der Harmony-Fernbedienungssoftware Ihre Login-ID eingetragen, so dass Sie sie nicht immer eintippen müssen.
- · Wenn Sie zusätzlich einen Haken ins Kästchen neben "Kennwort speichern" setzen, wird auch Ihr Kennwort automatisch beim Start der Harmony-Fernbedienungssoftware eingetragen, so dass Sie lediglich auf die Schaltfläche **Anmelden** klicken brauchen, um sich anzumelden.
- · In Abschnitt "*Benutzerdaten aktualisieren*" auf Seite 21 erfahren Sie, wie Sie Ihr Kennwort ändern können.
- Sollten die von der Harmony-Fernbedienungssoftware verwendete Sprache nicht Ihren Wünschen entsprechen, klicken Sie rechts oben auf der Anmeldeseite auf **Sprache wählen** und wählen Ihre bevorzugte Sprache aus.

Nach erfolgreicher Anmeldung an Ihr Benutzerkonto befinden Sie sich auf Ihrer Startseite. Die Startseite der Harmony-Fernbedienungssoftware ist der Ausgangspunkt für viele Tätigkeiten, sei es das Hinzufügen einer neuen Aktion oder eines neuen Geräts, das Anpassen von Tasten der Fernbedienung oder die Fehlerbehebung eines Problems mit einer Aktion.

# *4.3 Verbinden der Harmony One mit dem Computer*

Falls noch nicht geschehen, entnehmen Sie hierzu die *Harmony One* aus der Ladestation. Sobald Sie von der Harmony-Fernbedienungssoftware aufgefordert werden, schließen Sie die Fernbedienung über das mitgelieferte USB-Kabel wie in der folgenden Grafik gezeigt an Ihren Computer an:

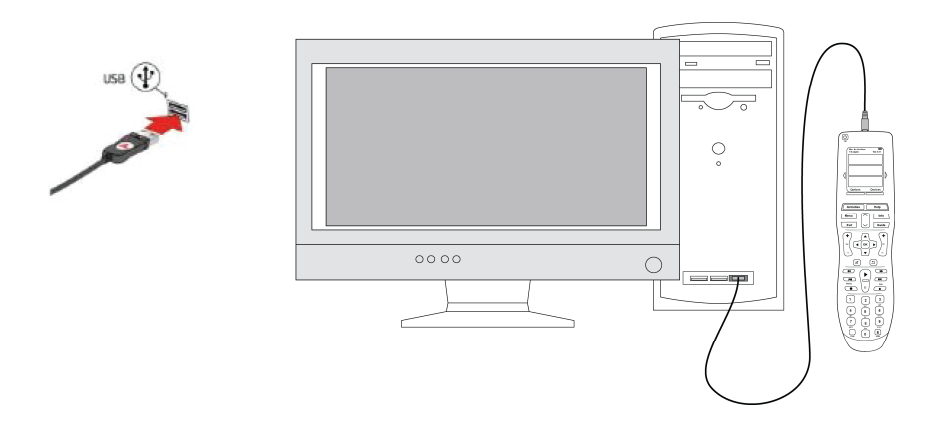

- **1.** Verbinden Sie das Kabelende mit dem kleineren Stecker mit dem USB-Anschluss der Fernbedienung.
- **2.** Verbinden Sie das Kabelende mit dem breiteren Stecker mit einem freien USB-Anschluss Ihres Computers.

Änderungen, die Sie mit der Harmony-Fernbedienungssoftware vornehmen werden erst dann über die USB-Verbindung zur *Harmony One* übertragen, wenn Sie auf dem Hauptbildschirm der Software die Schaltfläche **Fernbedienung aktualisieren** betätigen (siehe Abschnitt "*Aktualisieren der Fernbedienung*" auf Seite 33).

### *4.4 Benutzerdaten aktualisieren*

Wenn Sie sich an ein bestehendes Benutzerkonto angemeldet haben, können Sie Ihre Benutzerdaten einsehen und aktualisieren, indem Sie auf dem Hauptbildschirm der Harmony-Fernbedienungssoftware oben rechts auf die Schaltfläche **Einstellungen** (neben **Abmelden**) klicken. Folgen Sie nun den Anweisungen auf dem Bildschirm. Aktualisieren Sie Ihre Daten nach Ihren Wünschen. Falls gewünscht können Sie hier auch ein neues Kennwort eingeben.

# *4.5 Abmelden*

Wenn Sie Ihrer Arbeit mit der Harmony-Fernbedienungssoftware beendet oder aber sich unter einer anderen Login-ID anmelden möchten, drücken Sie die Schaltfläche **Abmelden** oben rechts, um sich abzumelden und zum Anmeldebildschirm zurückzukehren.

# **5 Ändern der Einrichtung**

Wenn Sie ein neues Gerät einrichten, das Verhalten einiger Tasten ändern oder benutzerspezifische Einstellungen vornehmen möchten, müssen Sie die Einrichtung der *Harmony One* anpassen. Die folgenden Abschnitte enthalten Informationen, die Sie bei diesen Aufgaben unterstützen.

# **Tipp**

· Sollten Fragen oder Probleme bei der Einrichtung der *Harmony One* auftauchen, schauen Sie bitte in Abschnitt "*Hilfe zur Bedienung und Einrichtung der Harmony One*" auf Seite 43 nach. Dort werden alle Hilfeoptionen erläutert.

# *5.1 Hinzufügen und Ändern von Aktionen*

Zum Einrichten von Aktionen (Activities) müssen Sie Informationen zu den Aktionen, die Sie auf der *Harmony One* verwenden werden, eingeben. Die Harmony-Fernbedienungssoftware zeigt Ihnen eine Auswahl empfohlener Aktionen für die von Ihnen angegebenen Geräteinformationen.

Wenn Sie Aktionen einrichten, stellt die Software Ihnen Fragen zur Funktion der einzelnen Geräte. Wenn Sie beispielsweise die Aktion **Fernsehen** einrichten, werden Sie gefragt, mit welchem Gerät die Sender umgeschaltet werden (z.B. TV oder Satellitenempfänger).

Wenn Sie nur über ein Gerät mit einer bestimmten Funktion verfügen, überspringt die Software die Frage. Wenn Sie beispielsweise nur ein TV-Gerät haben, fragt die Software Sie nicht nach dem Gerät für die Videoausgabe.

Wenn das Gerät mehrere Eingänge hat, fragt die Software Sie nach dem Eingang, auf den das Gerät eingestellt werden muss. Wenn Sie nicht sicher sind, welchen Eingang ein Gerät verwendet, lesen Sie den Abschnitt "*Bestimmung der Eingänge Ihres Systems*" auf Seite 27.

 $\bf \Omega$ 

# **Tipp**

- · Aktionen (Activities) bilden die Grundlage für die Funktionsweise der *Harmony One*. Mit Hilfe von Aktionen macht die *Harmony One* die Verwendung mehrerer Fernbedienungen für einfache Aufgaben unnötig. Wählen Sie einfach die gewünschte Aktion aus und überlassen Sie den Rest der *Harmony One*.
- · Audionet hat in der Standardkonfiguration der *Harmony One* bereits einige gebräuchliche Aktionen angelegt. Diese können Sie einfach an Ihre Anforderungen zur Steuerung Ihres Entertainment-Systems anpassen.

Wählen Sie in der Harmony-Fernbedienungssoftware die Registerkarte **Aktionen**.

- ß Wenn Sie eine Aktion hinzufügen möchten, klicken Sie auf **Aktion hinzufügen**.
- ß Wenn Sie eine Aktion entfernen möchten, klicken Sie auf das Symbol  $\mathbf{\hat{}}$  für die zu entfernende Aktion.
- ß Wenn Sie die Einstellungen für eine Aktion ändern möchten, klicken Sie auf die Schaltfläche **Einstellungen** für die entsprechende Aktion.

# *5.2 Umbenennen von Aktionen*

In einigen Fällen möchten Sie eine Aktion (Activity) umbenennen. Verwenden Sie zum Umbenennen von Aktionen die Harmony-Fernbedienungssoftware. Gehen Sie dabei wie folgt vor:

ß Wählen Sie die Registerkarte **Aktionen**.

- ß Klicken Sie in der Aktion, die Sie umbenennen möchten, auf **Einstellungen**.
- Wählen Sie die Option zum Umbenennen der aktuellen Aktion.

# *5.3 Ändern der Funktionsweise von Tasten in Aktionen*

Wenn Sie eine Aktion (Activity) auswählen, schaltet die *Harmony One* alle erforderlichen Geräte ein, wählt die korrekten Geräteeingänge aus und richtet die Tasten der Fernbedienung zur Steuerung der Geräte (Devices) in der Aktion ein. Wenn Sie beispielsweise die Aktion **DVD wiedergeben** auswählen, können Sie mit den Lautstärketasten der *Harmony One* die Lautstärke anpassen.

Sie können jedoch weitere Befehle zu Tasten oder dem Fernbedienungs-Bildschirm hinzufügen. Mit der Harmony-Fernbedienungssoftware können Sie Tasten schnell und einfach in beliebigen Aktionen hinzufügen oder ihre Funktionsweise darin anpassen.

Gehen Sie in der Harmony-Fernbedienungssoftware wie folgt vor:

- **1.** Wählen Sie die Registerkarte **Aktionen**.
- **2.** Klicken Sie in der Aktion, in der Sie eine Taste ändern möchten, auf **Tasten anpassen**.
- **3.** Folgen Sie den Anweisungen auf dem Bildschirm.

# *5.4 Hinzufügen benutzerdefinierter Tasten zu einer Aktion*

Wenn Sie einer Taste eine bestimmte Funktion zuweisen möchten oder die Originalfernbedienung eines Gerätes eine Funktion bietet, die die *Harmony One* nicht zur Verfügung stellt, können Sie eigene Tasten erstellen, die auf dem Bildschirm der *Harmony One* angezeigt werden. Außerdem können Sie die Namen von Tasten auf dem Fernbedienungsbildschirm ändern, damit Sie diese leichter finden können.

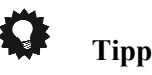

• Wenn Sie einen benutzerdefinierten Namen für eine Taste erstellen, müssen Sie berücksichtigen, wie der Name auf dem Fernbedienungsbildschirm dargestellt wird. Es wird empfohlen, für Tastennamen maximal 10 Zeichen zu verwenden.

Wenn Sie die *Harmony One* verwenden, um Geräte (Devices) einzeln zu steuern, können Sie die Befehle auf dem Bildschirm anpassen, sodass Sie

die von Ihnen verwendeten Funktionen am einfachsten finden. Außerdem können Sie die fehlenden Befehle zu Ihren Aktionen (Activities) hinzufügen, so dass Sie immer einfach darauf zugreifen können. Nicht verwendete Tasten auf dem Fernbedienungsbildschirm können Sie mit der Harmony-Fernbedienungssoftware entfernen.

So passen Sie die Tasten, die auf dem Bildschirm der *Harmony One* angezeigt werden, mit der Harmony-Fernbedienungssoftware an:

- **1.** Klicken Sie in der Aktion, in der Sie eine Taste anpassen möchten, auf **Tasten anpassen**.
- **2.** Folgen Sie den Anweisungen auf dem Bildschirm.

# *5.5 Ändern der Reihenfolge von Aktionen auf dem Bildschirm*

Sie können die Reihenfolge der Aktionen (Activities) auf dem Fernbedienungsbildschirm auf einfache Weise ändern. Sie können die Reihenfolge der Aktionen so anpassen, dass die von Ihnen am häufigsten verwendeten Aktionen oben in der Liste angezeigt werden.

Gehen Sie in der Harmony-Fernbedienungssoftware wie folgt vor:

- **1.** Klicken Sie auf die Registerkarte **Aktionen**.
- **2.** Klicken Sie auf **Aktionen neu ordnen**.
- **3.** Folgen Sie den Anweisungen auf dem Bildschirm.

# *5.6 Hinzufügen eines zusätzlichen Gerätes zu einer Aktion*

Sie können zu einer bestehenden Aktion (Activity) weitere Geräte (Devices) hinzufügen, falls dies für die Steuerung Ihres Entertainment-Systems nötig ist. Hierzu zwei Beispiele:

Ein Durchgangsgerät ist ein Gerät (Device) in Ihrem System, das das Signal durchläuft, ohne geändert zu werden.

Wenn Sie beispielsweise mit Ihrem DVD-Rekorder (oder Videorekorder) Sendungen von Ihrem Satellitenempfänger aufzeichnen, müssen Sie Ihren DVD-Rekorder möglicherweise als Durchgangsgerät hinzufügen.

In den folgenden Beispielen werden der DVD-Rekorder und der A/V-Schalter als Durchgangsgeräte verwendet.

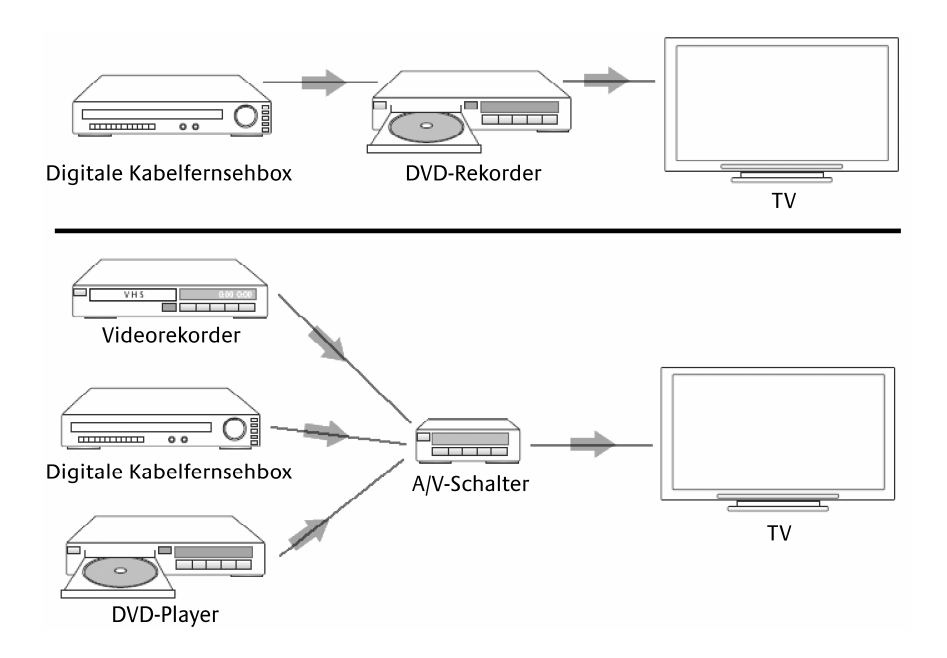

Um ein zusätzliches Gerät in eine Aktion (Activity) einzufügen, rufen Sie Ihre Startseite auf:

- **1.** Wählen Sie die Registerkarte **Aktionen**.
- **2.** Klicken Sie neben der gewünschten Aktion auf **Einstellungen**.
- **3.** Wählen Sie **Überprüfen Sie die Einstellungen für diese Aktion**.
- **4.** Wählen Sie **Ja, aber ich möchte mehr Optionen und Geräte für diese Aktion hinzufügen**.
- **5.** Klicken Sie auf **Weiter**.
- **6.** Folgen Sie den Anweisungen auf dem Bildschirm, um die Einrichtung abzuschließen.

# *5.7 Hinzufügen eines neuen Gerätes*

Wenn Sie ein Gerät (Device) in der Einrichtung der *Harmony One* hinzufügen oder ändern möchten, gehen Sie in der Harmony-Fernbedienungssoftware wie folgt vor:

- **1.** Wählen Sie die Registerkarte **Geräte**.
- **2.** Wenn Sie ein Gerät hinzufügen möchten, klicken Sie auf **Gerät hinzufügen**.

Die geführte Einrichtung fordert Sie Schritt für Schritt zur Eingabe der benötigten Geräte-Informationen für die neue Entertainment-Komponente, die Sie mit der *Harmony One* steuern möchten, auf. Es wird empfohlen, vor Beginn der Einrichtung mit der Geräteliste alle Geräteinformationen zu sammeln:

- **1.** Wählen Sie den Gerätetyp für das Gerät aus.
- **2.** Wählen Sie den Hersteller des Gerätes aus.
- **3.** Geben Sie die Modellnummer des Gerätes ein.
- **4.** Folgen Sie den weiteren Anweisungen auf dem Bildschirm.

# Œ

- **Tipp**  · Ein Formular, dass Ihnen bei der Erstellung Ihrer Geräteliste hilft, finden Sie entweder in Abschnitt "*Formular für Geräteinformatio-*
- *nen*" auf Seite 50 oder über den Hyperlink **Geräteliste** im Tipp-Center auf der rechten Bildschirmseite der Harmony-Fernbedienungssoftware, wenn Sie die Geräteinformationen eingeben.

# *5.8 Ändern der Einstellungen eines Gerätes*

Wenn Sie ein bereits eingerichtetes Gerät (Device) der *Harmony One* ändern möchten, gehen Sie in der Harmony-Fernbedienungssoftware wie folgt vor:

- **1.** Wählen Sie die Registerkarte **Geräte**.
- **2.** Wenn Sie die Einstellungen für ein Gerät ändern möchten, klicken Sie auf die Schaltfläche **Einstellungen** für das entsprechende Gerät.
- **3.** Wählen Sie aus der angezeigten Liste an Geräteoptionen den Punkt aus, den Sie ändern möchten, und klicken auf **Weiter**.
- **4.** Folgen Sie den Anweisungen auf dem Bildschirm.

# *5.9 Löschen eines Gerätes*

Wenn Sie ein Gerät (Device) der *Harmony One* löschen möchten, gehen Sie in der Harmony-Fernbedienungssoftware wie folgt vor:

- **1.** Wählen Sie die Registerkarte **Geräte**.
- **2.** Klicken Sie auf das Symbol  $\mathbf{\hat{m}}$  für das zu entfernende Gerät.
- **3.** Folgen Sie den Anweisungen auf dem Bildschirm.

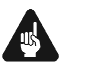

# **Wichtig**

· **Wenn Sie ein Gerät (Device) löschen, müssen Sie auch Ihre Aktionen (Activities) aktualisieren!** 

# *5.10 Bestimmung der Eingänge Ihres Systems*

Einer der wichtigsten Schritte beim Erstellen eigener Aktionen (Activities) für die *Harmony One* ist das Bestimmen der vom System für jedes Gerät (Device) verwendeten Eingänge. Dieses Kapitel hilft Ihnen herauszufinden, welche Eingänge Ihr Entertainment-System verwendet.

Eingänge sind die Art, wie die Geräte im Entertainment-System angeschlossen sind. Beispielsweise Ist Ihr DVD-Player oder Satellitenempfänger über einen Eingang an den Fernseher angeschlossen. Wenn Sie die Tonausgabe Ihrer Geräte über einen AV-Receiver steuern, beispielsweise bei einem Heimkinosystem, unterstützt Sie dieses Kapitel auch beim Bestimmen der Eingänge für Ihre Audioverbindungen.

Sobald Sie wissen, welche Geräte angeschlossen sind, können Sie diese Informationen verwenden, um mit der Harmony-Fernbedienungssoftware Aktionen zu erstellen.

### **Schritt 1 – Bestimmung der Eingangssteuerung**

Der erste Schritt zur Bestimmung Ihrer Eingänge ist herauszufinden, wie Sie mit der Originalfernbedienung des Geräts die Eingänge ändern. Üblicherweise gibt es vier Möglichkeiten, die alle in diesem Abschnitt beschrieben werden. Um herauszufinden, welche Option Ihr Fernseher oder AV-Receiver verwendet, nehmen Sie die Originalfernbedienung des Geräts zur Hand

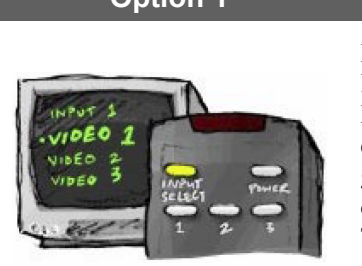

### **Option 1 Eine Taste zur Quellenwahl**

In diesem Fall verfügt die Fernbedienung lediglich über eine Taste zur Quellen- oder Eingangswahl. Wenn Sie diese Taste drücken, schaltet das Gerät zum nächsten Eingang und auf dem Fernsehbildschirm wird dieser angezeigt. Bei jedem Drücken der Taste zur Quellenwahl schaltet das Gerät zu einer neuen Quelle, bis Sie wieder zur ersten Quelle gelangen.

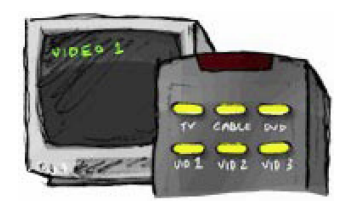

### **Option 2 Mehrere Tasten zur Quellenwahl**

In diesem Fall verfügt die Originalfernbedienung des Geräts über mehrere Tasten zur Quellenwahl - für jeden Eingang eine. Auf der Fernbedienung sind dann beispielsweise Tasten wie TV, DVD, VIDEO 1 oder S-VIDEO. Wenn Sie eine dieser Tasten drücken, schaltet das Gerät zur ausgewählten Quelle und auf dem Fernsehbildschirm wird diese angezeigt.

### **Option 3 Eingangswahl über ein Bildschirmmenü**

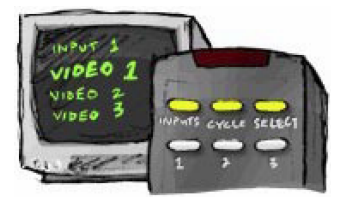

In diesem Fall verwendet Ihr Gerät ein Bildschirmmenü, in dem Sie den gewünschten Eingang auswählen können. Wenn Sie die Taste zur Quellenwahl drücken, wird auf dem Fernsehbildschirm das Menü angezeigt. Anschließend drücken Sie eine andere Taste auf der Fernbedienung, um den gewünschten Eingang zu markieren, und eine dritte Taste, um ihn auszuwählen.

**Beispiel**: Sie drücken die Taste zur Quellenwahl, um ein Bildschirmmenü anzuzeigen, wählen dann mit den Pfeiltasten einen Eingang aus und drücken abschließend auf OK, um die Auswahl vorzunehmen.

### **Option 4 Auswählen der Quelle aus einer Liste**

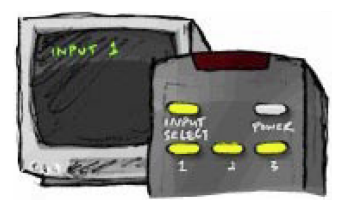

In diesem Fall verfügt das Gerät über eine Liste von Eingänge, aus der Sie mit den Tasten der Fernbedienung den gewünschten Eingang auswählen können. Nachdem Sie die Taste zur Quellenwahl gedrückt haben, müssen Sie eine weitere Taste auf der Fernbedienung drücken, um den gewünschten Eingang auszuwählen. Bei dieser Option gibt es kein Menü, aus dem Sie eine Auswahl treffen könnten (Option 3), und Sie müssen nicht durch alle Eingänge wechseln, um den gewünschten auszuwählen (Option 1).

### **Schritt 2 – Einschalten aller Geräte**

Um festzustellen, welche Geräte welche Eingänge verwenden, empfiehlt sich das Einschalten aller Geräte des Entertainment-Systems. Nach Möglichkeit sollten Sie Medien im DVD-Player, CD-Player, Videorekorder usw. wiedergeben. Wenn alle Geräte eingeschaltet sind, kann leichter festgestellt werden, wie diese miteinander verbunden sind. Halten Sie sich einen Stift und Papier bereit, um zu notieren, welche Geräte an welche Eingänge angeschlossen sind.

### **Schritt 3 – Video**

In diesem Schritt müssen Sie mit der Originalfernbedienung Ihres Bildsichtgerätes (Fernseher, Plasma, Projektor etc.) zwischen den Eingängen wechseln:

- **1.** Wählen Sie mit der Originalfernbedienung Ihres Bildsichtgerätes alle Eingänge nacheinander aus.
- **2.** Notieren Sie sich für jeden Eingang, welches Gerät daran angeschlossen ist. Wenn Sie beispielsweise zu VIDEO 1 wechseln und die DVD-Wiedergabe sehen, wissen Sie, dass Ihr DVD-Player an den Eingang VIDEO 1 angeschlossen ist.

**3.** Wiederholen Sie Punkt 2 für jeden Eingang.

### **Schritt 3 – Audio**

In diesem Schritt wird ermittelt, welches Gerät die Tonausgabe des Entertainment-Systems verwaltet (z.B. ein sogenannten AV-Receiver).

**Beispiel**: Sie haben ein Heimkinosystem oder verbinden Ihren Fernseher mit der Stereoanlage, so dass die Audiowiedergabe über Stereolautsprecher erfolgt.

Sie müssen mit der Originalfernbedienung des Gerätes zur Tonwiedergabe (z.B. Ihr AV-Receiver) zwischen den Eingängen wechseln:

- **1.** Wählen Sie mit der Originalfernbedienung des tonwiedergebenden Gerätes alle Eingänge nacheinander aus.
- **2.** Notieren Sie sich für jeden Eingang, welches Gerät daran angeschlossen ist. Wenn Sie beispielsweise zu OPTICAL 1 wechseln und den Ton der DVD-Wiedergabe hören, wissen Sie, dass Ihr DVD-Player an den Eingang OPTICAL 1 angeschlossen ist.
- **3.** Wiederholen Sie Punkt 2 für jeden Eingang.

### *5.11 Programmieren neuer Befehle*

Es besteht die Möglichkeit, dass die Befehle eines Gerätes (Device) nicht erkannt werden. Dies kann daran liegen, dass es sich um ein seltenes oder sehr neues Gerät handelt. Logitech aktualisiert die Geräteliste zwar regelmäßig, es gibt jedoch ständig neue Geräte auf dem Markt. Um dieses Problem zu beheben, können Sie der Harmony-Fernbedienung mit Hilfe der Originalfernbedienung beibringen, wie das Gerät gesteuert wird. Ebenso können Sie auf diese Art und Weise ggf. nicht vorhandene Befehle für bestehende Geräte ergänzen.

Mit der Funktion **IR-Befehl übertragen** der *Harmony One* und der Harmony-Fernbedienungssoftware können Sie der *Harmony One* Befehle der Originalfernbedienung des Geräts (Device) beibringen. Diese Funktion sollte nur erforderlich sein, wenn Ihr Gerät nicht in der Geräteliste von Logitech aufgeführt ist oder eine erforderliche Taste in der Gerätekonfiguration fehlt.

Wenn Sie die Lernfunktion der *Harmony One* verwenden möchten, starten Sie die Harmony-Fernbedienungssoftware:

**1.** Wählen Sie die Registerkarte **Geräte**.

- **2.** Klicken Sie neben dem zu steuernden Gerät auf **IR-Befehl übertragen**.
- **3.** Unten am Ende der Seite finden Sie die Eingabemaske "Neuen Befehl lernen". Geben Sie den Namen des neu zu lernenden Befehls ein und klicken Sie auf die Schaltfläche **Neuen Befehl lernen**.
- **4.** Folgen Sie den Anweisungen auf dem Bildschirm.

### **5.11.1 Namenskonventionen für neue Befehle**

Wenn Sie der Harmony-Fernbedienung einen neuen Befehl beibringen, müssen Sie diesen benennen. Auf diese Weise können Sie dann aus verschiedenen Bereichen der Harmony-Fernbedienungssoftware auf den Befehl zugreifen.

Logitech empfiehlt die Verwendung der Standardnamen, die auf der Seite **IR-Sprache** (über Schaltfläche **IR-Befehl übertragen**, s.o.) aufgeführt sind. Durch Verwendung der Standardnamen minimieren Sie das Risiko einer fehlerhaften Zuweisung auf der *Harmony One*.

Wenn Sie einen Befehl benennen, für den es keinen Standardnamen gibt, sollten Sie folgende Konventionen beachten, um die Tastenzuweisung zu erleichtern:

- ß Verwenden Sie im Namen keine Leerzeichen oder Sonderzeichen wie  $/$ ,  $\&$  oder  $*$ .
- ß Verwenden Sie Großbuchstaben als Anfangsbuchstaben einzelner Wörter (z. B. NächsteCD oder UntertitelEin).
- Beginnen Sie den Namen mit der Hauptfunktion (z. B. LautstärkeHinten+, LautstärkeHinten- oder LautstärkeVorne+). Dadurch können verwandte Befehle gruppiert werden.
- ß Infrarotbefehle, mit denen Eingänge gewählt werden (z. B. an einem Stereoempfänger), sollten mit dem Präfix "Eingang" beginnen.
- ß Benennen Sie den Eingang nicht nach dem angeschlossenen Gerät, sondern nach der Bezeichnung des Eingangs auf dem Gerät bzw. der Fernbedienung (z. B. EingangAux, EingangVideo1, EingangTape oder EingangDVD).

# *5.12 Lernen bereits vorhandener Befehle*

Unter Umständen kann es vorkommen, dass ein Befehl zu einem Gerät zwar existiert, aber dazu nicht der für Ihr zu steuerndes Gerät passend Infrarot-Code gesendet wird. In diesem Falle können Sie mit der vorhandenen Original-Fernbedienung der *Harmony One* den korrekten IR-Code beibringen.

Wenn Sie die Lernfunktion der *Harmony One* verwenden möchten, starten Sie die Harmony-Fernbedienungssoftware:

- **1.** Wählen Sie die Registerkarte **Geräte**.
- **2.** Klicken Sie neben dem zu steuernden Gerät auf **IR-Befehl übertragen**.
- **3.** Markieren Sie jeden neu zu lernenden Befehl aus der angezeigten Liste, indem Sie einen Haken in das Kästchen links vor dem jeweiligen Befehlsnamen setzen.
- **4.** Zum Start der Lernprozedur klicken Sie auf eine der Schaltflächen **Ausgewählte Befehle lernen** in der Liste.
- **5.** Folgen Sie den Anweisungen auf dem Bildschirm.

### *5.13 Geschwindigkeitseinstellungen*

Wenn ein Gerät nicht auf einen Befehl der *Harmony One* reagiert, müssen möglicherweise die Verzögerungseinstellungen angepasst werden. Unterschiedliche Geräte benötigen unterschiedlich lange, um auf einen Befehl von einer Fernbedienung zu reagieren. Um diese Geräteunterschiede zu berücksichtigen, verwendet die *Harmony One* verschiedene Verzögerungsarten (oder Geschwindigkeitseinstellungen) für die Steuerung der Geräte.

### **Einschaltverzögerung**

Die Einschaltverzögerung ist der Zeitraum, den ein Gerät benötigt, bis es einen weiteren Befehl empfangen kann. Wenn Sie beispielsweise ein Gerät einschalten, merken Sie möglicherweise, dass das Gerät erst nach einigen Augenblicken Befehle von der Fernbedienung annimmt.

### **Beispiel**:

Jedes Mal, wenn ich mein System mit einer Aktion einschalte, wird der Fernseher eingeschaltet, wechselt jedoch nicht zum richtigen Eingang. Wenn ich jedoch zwischen Aktionen umschalte und der Fernseher bereits eingeschaltet ist, wird der korrekte Eingang ausgewählt. Ich kann dieses Problem dann immer mit der Taste **Help** beheben.

### **Tastenverzögerung**

**Beispiel**:

Die Tastenverzögerung ist die Zeit für Befehle, die zwischen Tastendrücken gesendet werden.

Jedes Mal, wenn ich die Taste zum Erhöhen der Lautstärke meines AV-Receivers mehrmals drücke, dauert es lange, bis sich die Lautstärke erhöht. Ich möchte, dass die Geräte schneller auf Tastendrücke reagieren.

### **Eingangsverzögerung**

### **Beispiel**:

Die Eingangsverzögerung ist der Zeitraum, den die Fernbedienung zum Umschalten zwischen Eingängen benötigt. Viele Geräte benötigen eine bestimmte Zeit, bevor sie zum nächsten Eingang in der Eingangsliste wechseln.

Mein Fernseher wählt nicht immer den korrekten Eingang, wenn ich zwischen Aktionen umschalte. Ich habe die Eingangsliste bereits überprüft.

### **Geräteverzögerung**

### **Beispiel**:

Die Geräteverzögerung ist die Zeit zwischen Befehlen für unterschiedliche Geräte beim Starten einer Aktion. Die Geräteverzögerung ist auch die Zeit zwischen der nächsten Reihe von Befehlen, die an andere Geräte in einer Aktion gesendet werden.

Mein DVD-Player wird beim Starten der Aktion nicht immer eingeschaltet. Ich kann den DVD-Player mit Hilfe der Taste **Help** einschalten.

### **Wiederholungen**

### **Beispiel**:

Die Wiederholungen geben an, wie oft die Fernbedienung einen Befehl für ein Gerät wiederholt, bis eine korrekte Reaktion auf den Befehl erfolgt. Viele Geräte benötigen beispielsweise längere oder kürzere Befehlswiederholungen, um korrekt zu antworten.

Jedes Mal, wenn ich die Kanalwahltaste drücke, schaltet meine digitale Kabelfernsehbox zwei Sender weiter.

### **5.13.1 Verzögerungseinstellungen**

Wenn Sie die Verzögerung zwischen Infrarotbefehlen anpassen möchten, starten Sie die Harmony-Fernbedienungssoftware:

- **1.** Klicken Sie auf die Registerkarte **Geräte**.
- **2.** Wählen Sie das Gerät, dessen Einstellung Sie ändern möchten, und klicken Sie auf **Einstellungen**.
- **3.** Wählen Sie **Verzögerungen anpassen (Geschwindigkeitseinstellungen)** und klicken auf die Schaltfläche **Weiter**.
- **4.** Geben Sie nun die gewünschten Zeitwerte für Einschalt-, Tasten-, Eingangs- und Geräteverzögerung ein.
- **5.** Klicken Sie auf **Weiter**.
- **6.** Folgen Sie den Anweisungen auf dem Bildschirm.

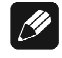

### **Hinweis**

· Die Eingangsverzögerungseinstellung ist nur bei Geräten mit mehreren Eingängen verfügbar.

### **5.13.2 Wiederholungseinstellung**

Um die Anzahl der Wiederholungen eines Infrarotbefehls einzustellen, gehen Sie in der Harmony-Fernbedienungssoftware wie folgt vor:

- **1.** Klicken Sie auf die Registerkarte **Geräte**.
- **2.** Wählen Sie das Gerät, dessen Einstellung Sie ändern möchten, und klicken Sie auf **Einstellungen**.
- **3.** Wählen Sie **Fehlerbehebung**.
- **4.** Klicken Sie auf **Weiter**.
- **5.** Wählen Sie **Gerät reagiert auf bestimmte Befehle zu stark oder nur gelegentlich**.
- **6.** Klicken Sie auf **Weiter**.
- **7.** Folgen Sie den Anweisungen auf dem Bildschirm.

### *5.14 Einrichten von Lieblingssendern*

Verwenden Sie zur Einrichtung Ihrer Lieblingssender und zum Hinzufügen eigener Symbole (Senderlogos) die Harmony-Fernbedienungssoftware:

- **1.** Wählen Sie die Registerkarte **Aktionen**.
- **2.** Klicken Sie unter **Fernsehen** oder **Video aufzeichnen** auf **Einstellungen**.
- **3.** Wählen Sie **Lieblingssender einrichten** und folgen Sie den Anweisungen auf dem Bildschirm.

 $\mathscr{M}$ 

### **Hinweis**

- · Nur für die Aktionen **Fernsehen** und **Video aufzeichnen** lassen sich Lieblingssender programmieren.
- · Beachten Sie die Informationen des Tipp-Centers (oben rechts) zu den erlaubten Bildformaten und –größen.
- · Aus urheberrechtlichen Gründen können leider keine Bilder bzw. Logos mitgeliefert werden. Diese lassen sich leicht im Internet finden.

# *5.15 Aktualisieren der Fernbedienung*

Wenn Sie die Geräte- und Aktionsinformationen eingegeben haben, speichert die Software die Informationen. Um wirksam zu werden, müssen diese Änderungen noch zur *Harmony One* übertragen werden. Klicken

Sie hierzu in der Harmony-Fernbedienungssoftware auf die Schaltfläche **Fernbedienung aktualisieren** (oben rechts) und folgen den Anweisungen auf dem Bildschirm.

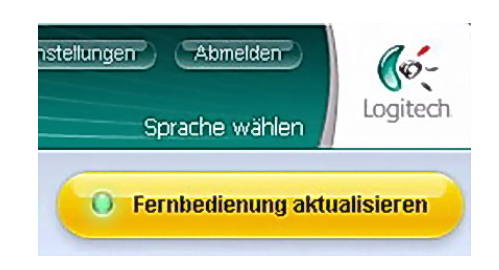

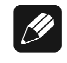

### **Hinweis**

- · Die Schaltfläche **Fernbedienung aktualisieren** ist während der Anzeige der Hauptbildschirme **Aktionen**, **Geräte** und **Einstellungen** erreichbar.
- Zur Übertragung der Daten von der Fernbedienungssoftware zur *Harmony One* muss die Fernbedienung über das USB-Kabel mit dem PC verbunden sein (siehe Abschnitt "*Verbinden der Harmony One mit dem Computer*" auf Seite 20). Andernfalls wird die Software Sie dazu auffordern.
- · Falls Probleme bei der Aktualisierung auftauchen, nutzen Sie das Tipp-Center des jeweiligen Bildschirms.

Nachdem die Software Ihre Fernbedienung aktualisiert hat, können Sie die Einrichtung testen. Details zum Testen der Einrichtung finden Sie in Abschnitt "*Testen der Einrichtung*" auf Seite 34.

# *5.16 Testen der Einrichtung*

Wenn Sie Änderungen an der Konfiguration der *Harmony One* vorgenommen haben, sollten Sie die neue Einrichtung testen, um die korrekte Funktionsweise sicherzustellen. Dieses Kapitel enthält Informationen zum Testen der Fernbedienung. Außerdem enthält es Vorschläge dazu, was Sie beim Testen der Einrichtung überprüfen sollten. Wenn Sie beim Testen der Fernbedienung auf Probleme stoßen, finden Sie im Abschnitt "*Hilfe zur Bedienung und Einrichtung der Harmony One*" auf Seite 43 dieses Handbuchs Vorschläge und mögliche Lösungen für Ihre Probleme.

Das Testen der *Harmony One* ist ein einfacher Vorgang. Hierbei probieren Sie einfach die am häufigsten verwendeten Aktionen aus und beheben eventuelle Probleme mit Hilfe der Hilfe-Funktion auf der Fernbedienung.

In einigen Fällen müssen Sie möglicherweise mit der Harmony-Fernbedienungssoftware Änderungen an der Einrichtung der Fernbedienung vornehmen, um deren korrekte Funktionsweise sicherzustellen.

So testen Sie die Fernbedienung:

- **1.** Stellen Sie sicher, dass alle Geräte des Systems ausgeschaltet sind. Trennen Sie das USB-Kabel von der Fernbedienung.
- **2.** Probieren Sie alle Aktionen an Ihrem Entertainment-System aus.
- **3.** Tipps dazu, worauf Sie beim Starten einer Aktion oder beim Wechseln zwischen Aktionen achten sollten, finden Sie im Folgenden.

# **Wichtig**

· Wenn eine Aktion nicht korrekt ausgeführt wird, drücken Sie die Taste **Help** auf der Fernbedienung. Die Hilfefunktion der Fernbedienung stellt dann wieder die Synchronität her. Nach dem Abschluss der Tests sollten Sie alle Aktionen, für die Sie die Hilfe verwenden mussten, erneut testen.

# **Tipp**

- · **Testen der Einrichtung Starten einer Aktion** Achten Sie insbesondere auf Folgendes:
	- Wurden alle Geräte für die entsprechende Aktion eingeschaltet?
	- Wird der Ton korrekt wiedergegeben?
	- Wenn die Aktion Ihr Bildsichtgerät einbezieht, wird das korrekte Bild angezeigt?

### · **Testen der Einrichtung – Wechseln zwischen Aktionen** Achten Sie insbesondere auf Folgendes:

- Sind alle für die neue Aktion benötigten Geräte eingeschaltet?
- Sind die für diese Aktion nicht benötigten Geräte ausgeschaltet?
- Wird der Ton korrekt wiedergegeben?
- Wenn die Aktion Ihr Bildsichtgerät einbezieht, wird das korrekte Bild angezeigt?

# **6 Anpassen der Harmony One**

Sie können die *Harmony One* so anpassen, dass ihre Anzeige und ihr Verhalten Ihren Vorstellungen entspricht.

# **Wichtig**

· Zur Übernahme Ihrer veränderten Einstellungen muss die Fernbedienung aktualisiert werden (siehe Abschnitt "*Aktualisieren der Fernbedienung*" auf Seite 33).

# *6.1 Inbetriebnahme einer neuen Harmony-Fernbedienung*

Wenn Sie ein neueres Harmony-Modell erwerben, können Sie die Konfiguration Ihrer alten Fernbedienung auf die neue Fernbedienung übertragen.

Gehen Sie in der Harmony-Fernbedienungssoftware wie folgt vor:

- **1.** Klicken Sie auf die Registerkarte **Einstellungen**.
- **2.** Klicken Sie auf **Fernbedienungen verwalten**.
- **3.** Klicken Sie auf **Fernbedienung ersetzen**.
- **4.** Folgen Sie den Anweisungen auf dem Bildschirm.

# *6.2 Optionen des Fernbedienungsassistenten*

Der Fernbedienungsassistent der *Harmony One* leitet Sie durch das Starten von Aktionen (Activities). Er bietet Ihnen außerdem zusätzliche Informationen zum Status der Fernbedienung und der ausgewählten Aktion.

Wenn Sie beispielsweise die Aktion **Fernsehen** wählen, fragt der Fernbedienungsassistent Sie, ob der Fernseher eingeschaltet ist und ob die anderen Geräte (Devices) der Aktion korrekt konfiguriert sind.

Sie können diese Funktion über die Harmony-Fernbedienungssoftware oder die Fernbedienung selbst aktivieren und deaktivieren. Ein dauerhaftes Deaktivieren des Fernbedienungsassistenten ist nur mit der Harmony-Fernbedienungssoftware möglich.

Um den Fernbedienungsassistenten zu **aktivieren**, starten Sie die Harmony-Fernbedienungssoftware:

- **1.** Wählen Sie die Registerkarte **Einstellungen**.
- **2.** Klicken Sie auf **LCD-Einstellungen**.
- **3.** Wählen Sie die Einstellung **Ein** für die Option **Fernbedienungsassistent**.
- **4.** Wenn Sie mit den Einstellungen der aktuellen Konfigurationsseite fertig sind, klicken Sie auf die Schaltfläche **Speichern** unten rechts, um die Änderungen zu übernehmen.
- **5.** Damit diese Änderungen auf Ihre Fernbedienung übertragen werden, müssen Sie nun noch **Fernbedienung aktualisieren** wählen und den Anweisungen auf dem Bildschirm folgen.

Um den Fernbedienungsassistenten **dauerhaft** zu **deaktivieren**, starten Sie die Harmony-Fernbedienungssoftware:

- **1.** Wählen Sie die Registerkarte **Einstellungen**.
- **2.** Klicken Sie auf **LCD-Einstellungen**.
- **3.** Wählen Sie die Einstellung **Aus** für die Option **Fernbedienungsassistent**.
- **4.** Wenn Sie mit den Einstellungen der aktuellen Konfigurationsseite fertig sind, klicken Sie auf die Schaltfläche **Speichern** unten rechts, um die Änderungen zu übernehmen.
- **5.** Damit diese Änderungen auf Ihre Fernbedienung übertragen werden, müssen Sie nun noch **Fernbedienung aktualisieren** wählen und den Anweisungen auf dem Bildschirm folgen.

Die **vorübergehende Deaktivierung** des Fernbedienungsassistenten können Sie mit der *Harmony One* durchführen:

- **1.** Drücken Sie, falls erforderlich, die Taste **Activites**, um die Liste der angelegten Aktionen (Activities) auf dem Bildschirm der *Harmony One* anzuzeigen.
- **2.** Falls die Liste der Aktionen mehr als eine Seite umfasst, drücken Sie die linke Pfeil-Taste unter dem Bildschirm, um zur letzten Seite der Liste zu gelangen.
- **3.** Der letzte Eintrag der Liste ist immer **Systemoptionen**. Drücken Sie nun die entsprechende Taste, um die Liste der Systemoptionen auf den Bildschirm zu bringen.
- **4.** Drücken Sie die Taste **Fernbedienungsassistent deaktivieren**.

Um den Fernbedienungsassistenten wieder zu aktivieren gehen Sie wie folgt vor:

- **1.** Drücken Sie, falls erforderlich, die Taste **Activites**, um die Liste der angelegten Aktionen (Activities) auf dem Bildschirm der *Harmony One* anzuzeigen.
- **2.** Falls die Liste der Aktionen mehr als eine Seite umfasst, drücken Sie die linke Pfeil-Taste unter dem Bildschirm, um zur letzten Seite der Liste zu gelangen.
- **3.** Der letzte Eintrag der Liste ist immer **Systemoptionen**. Drücken Sie nun die entsprechende Taste, um die Liste der Systemoptionen auf den Bildschirm zu bringen.
- **4.** Drücken Sie die Taste **Fernbedienungsassistent aktivieren**.

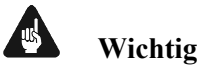

· Um den Fernbedienungsassistenten auf der *Harmony One* selbst einbzw. ausschalten zu können, muss die Option **Fernbedienungsassistent** mit der Harmony-Fernbedienungssoftware wie oben beschrieben auf **Ein** gestellt sein.

# *6.3 Anpassen der Hilfe auf der Fernbedienung*

Mit der Harmony-Fernbedienungssoftware können Sie die Hilfe auf der *Harmony One* anpassen, indem Sie zwischen zwei Arten von Hilfe auswählen:

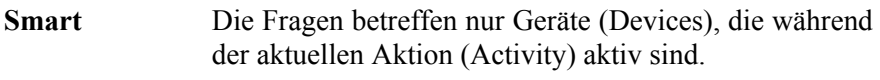

**Vollständig** Es werden Fragen zu allen Geräten gestellt.

Gehen Sie in der Harmony-Fernbedienungssoftware wie folgt vor:

- **1.** Wählen Sie die Registerkarte **Einstellungen**.
- **2.** Klicken Sie auf **LCD-Einstellungen**.
- **3.** Wählen Sie die gewünschte Einstellung für die Option **Hilfe auf der Fernbedienung**.
- **4.** Wenn Sie mit den Einstellungen der aktuellen Konfigurationsseite fertig sind, klicken Sie auf die Schaltfläche **Speichern** unten rechts, um die Änderungen zu übernehmen.
- **5.** Damit diese Änderungen auf Ihre Fernbedienung übertragen werden, müssen Sie nun noch **Fernbedienung aktualisieren** wählen und den Anweisungen auf dem Bildschirm folgen.

# *6.4 Festlegen der Dauer der Hintergrundbeleuchtung*

Die *Harmony One* erkennt, wenn Sie sie in die Hand nehmen und schaltet automatisch die Beleuchtung von Bildschirm und Tasten ein. So legen Sie die Dauer der Beleuchtung fest:

- **1.** Starten Sie die Harmony-Fernbedienungssoftware auf Ihrem PC und melden sich unter Ihrem Konto an.
- **2.** Wählen Sie die Registerkarte **Einstellungen**.
- **3.** Wählen Sie **LCD-Einstellungen**.
- **4.** Wählen Sie die gewünschte **Beleuchtungszeit** zwischen **5** und **30** Sekunden.
- **5.** Bestätigen Sie Ihre Wahl mit **Speichern**.
- **6.** Damit diese Änderungen auf Ihre Fernbedienung übertragen werden, müssen Sie nun noch **Fernbedienung aktualisieren** wählen und den Anweisungen auf dem Bildschirm folgen.

### *6.5 Format der Zeitanzeige*

Um das Format der Zeitanzeige festzulegen, gehen Sie wie folgt vor:

- **1.** Starten Sie die Harmony-Fernbedienungssoftware auf Ihrem PC und melden sich unter Ihrem Konto an.
- **2.** Wählen Sie die Registerkarte **Einstellungen**.
- **3.** Wählen Sie **LCD-Einstellungen**.
- **4.** Wählen Sie das gewünschte **Format der Zeitanzeige**.
- **5.** Bestätigen Sie Ihre Wahl mit **Speichern**.
- **6.** Damit diese Änderungen auf Ihre Fernbedienung übertragen werden, müssen Sie nun noch **Fernbedienung aktualisieren** wählen und den Anweisungen auf dem Bildschirm folgen.

### *6.6 Anzeige "Aktion wird gestartet"*

Die *Harmony One* kann eine Meldung ausgeben, damit Sie daran erinnert werden, die Fernbedienung während des Starts einer Aktion (Activity) auf die Anlage gerichtet zu halten. So wird gewährleistet, dass alle Infrarot-Befehle ordnungsgemäß gesendet werden.

Um diese Meldung ein- bzw. auszuschalten, gehen Sie wie folgt vor:

- **1.** Starten Sie die Harmony-Fernbedienungssoftware auf Ihrem PC und melden sich unter Ihrem Konto an.
- **2.** Wählen Sie die Registerkarte **Einstellungen**.
- **3.** Wählen Sie **LCD-Einstellungen**.
- **4.** Wählen Sie die gewünschte Einstellung für die Option **"Aktion wird gestartet" anzeigen**.
- **5.** Bestätigen Sie Ihre Wahl mit **Speichern**.
- **6.** Damit diese Änderungen auf Ihre Fernbedienung übertragen werden, müssen Sie nun noch **Fernbedienung aktualisieren** wählen und den Anweisungen auf dem Bildschirm folgen.

### *6.7 Einstellung Kippsensor*

Die *Harmony One* hat einen eingebauten Kippsensor, der Beleuchtung des Bildschirms und der Tasten automatisch einschaltet, wenn Sie die Fernbedienung in die Hand nehmen.

Um den Kippsensor ein- bzw. auszuschalten, gehen Sie wie folgt vor:

- **1.** Starten Sie die Harmony-Fernbedienungssoftware auf Ihrem PC und melden sich unter Ihrem Konto an.
- **2.** Wählen Sie die Registerkarte **Einstellungen**.
- **3.** Wählen Sie **LCD-Einstellungen**.
- **4.** Wählen Sie die gewünschte Einstellung für die Option **Kippsensor aktivieren**.
- **5.** Bestätigen Sie Ihre Wahl mit **Speichern**.
- **6.** Damit diese Änderungen auf Ihre Fernbedienung übertragen werden, müssen Sie nun noch **Fernbedienung aktualisieren** wählen und den Anweisungen auf dem Bildschirm folgen.

# *6.8 Hintergrund einrichten*

Ein Hintergrund ist ein auf der Fernbedienung angezeigtes Bild. Sie können das Standardbild wählen oder ein eigenes hinzufügen. Die Fernbedienung passt die Größe des Bildes automatisch an den Bildschirm an.

 $\mathscr{M}$ 

### **Hinweis**

· Das Bild sollte eine Breite von 128 Pixeln und eine Höhe von 160 Pixeln haben. Ist das Bild kleiner, wird es auf diese Werte gedehnt. Ist das Bild größer, wird es auf diese Werte reduziert. Die maximale Dateigröße für jedes Bild ist 160 KB. Ist das Bild größer als 160 KB, müssen Sie die Größe in einem Bildbearbeitungsprogramm reduzieren. Es werden nur die Bildformate JPG, GIF, PNG und BMP unterstützt.

Um den Hintergrund einzurichten, gehen Sie wie folgt vor:

- **1.** Starten Sie die Harmony-Fernbedienungssoftware auf Ihrem PC und melden sich unter Ihrem Konto an.
- **2.** Wählen Sie die Registerkarte **Einstellungen**.
- **3.** Wählen Sie **Hintergrund einrichten**.
- **4.** Klicken Sie auf die Schaltfläche **Benutzerdefiniert**, um ein eigenes Bild als Hintergrund zu definieren. Folgen Sie den Anweisungen auf dem Bildschirm.

Klicken Sie alternativ auf **Standard verwenden**, um den voreingestellten Standard-Hintergrund einzustellen.

- **5.** Bestätigen Sie Ihre Wahl mit **Speichern**.
- **6.** Damit diese Änderungen auf Ihre Fernbedienung übertragen werden, müssen Sie nun noch **Fernbedienung aktualisieren** wählen und den Anweisungen auf dem Bildschirm folgen.

# *6.9 Hinzufügen einer Diashow zum Bildschirm der Harmony One*

Sie können unter Verwendung eigener Bilder eine Diashow auf der *Harmony One* erstellen. Wenn Sie der *Harmony One* eine Diashow hinzufügen möchten, starten Sie die Harmony-Fernbedienungssoftware und gehen dabei wie folgt vor:

- **1.** Klicken Sie auf die Registerkarte **Einstellungen**.
- **2.** Klicken Sie auf **Diashow einrichten**.
- **3.** Folgen Sie den Anweisungen auf dem Bildschirm.
- **4.** Beenden Sie Ihre Einstellungen mit **Speichern**.
- **5.** Damit diese Änderungen auf Ihre Fernbedienung übertragen werden, müssen Sie nun noch **Fernbedienung aktualisieren** wählen und den Anweisungen auf dem Bildschirm folgen.

$$
\bullet
$$
  $Tipp$ 

- · Die verwendeten Diashowbilder müssen an die Größe des Fernbedienungsbildschirms angepasst werden. Ideal ist eine JPG-Datei mit einer Breite von 128 Pixeln und einer Höhe von 160 Pixeln. Das Bild wird automatisch an diese Anforderungen angepasst.
- · Die maximale Dateigröße beträgt 160KB. Es werden nur die Bildformate JPG, GIF, PNG und BMP unterstützt.
- · Animierte GIF-Dateien und solche mit transparentem Hintergrund werden auf der Fernbedienung nicht korrekt angezeigt.

### **6.9.1 Anzeigen einer Diashow auf der Harmony One**

Die Diashow wird automatisch auf dem Fernbedienungsbildschirm angezeigt, während sich die Fernbedienung in der Ladestation befindet.

Sie können die Diashow auch über die *Harmony One* manuell starten. Gehen Sie dabei wie folgt vor:

- **1.** Drücken Sie, falls erforderlich, die Taste **Activites**, um die Liste der angelegten Aktionen (Activities) auf dem Bildschirm der *Harmony One* anzuzeigen.
- 2. Falls die Liste der Aktionen mehr als eine Seite umfasst, drücken Sie die linke Pfeil-Taste unter dem Bildschirm, um zur letzten Seite der Liste zu gelangen.
- **3.** Der letzte Eintrag der Liste ist immer **Systemoptionen**. Drücken Sie nun die entsprechende Taste, um die Liste der Systemoptionen auf den Bildschirm zu bringen.
- **4.** Drücken Sie die Taste **Diashow starten**.
- **5.** Zur Rückkehr zur aktiven Aktionen bzw. ins Aktionen-Menü drücken Sie eine beliebige Taste.

# *6.10 Auswählen oder Ändern eines Themas*

Sie können das Thema auf Ihrer Harmony-Fernbedienung durch ein anderes ersetzen, das in der Harmony-Fernbedienungssoftware enthalten ist. Durch Auswählen eines neuen Themas können Sie die Darstellung im *Harmony One*-Bildschirm ändern.

Wenn Sie das Thema der *Harmony One* wechseln möchten, starten Sie die Harmony-Fernbedienungssoftware und gehen wie folgt vor:

- **1.** Klicken Sie auf die Registerkarte **Einstellungen**.
- **2.** Klicken Sie auf **Thema wählen**.
- **3.** Folgen Sie den Anweisungen auf dem Bildschirm.
- **4.** Bestätigen Sie Ihre Wahl mit **Speichern**.
- **5.** Damit diese Änderungen auf Ihre Fernbedienung übertragen werden, müssen Sie nun noch **Fernbedienung aktualisieren** wählen und den Anweisungen auf dem Bildschirm folgen.

# *6.11 Aktualisieren der Firmware*

Die *Harmony One* enthält eine interne Software, die man als Firmware bezeichnet. Die Firmware der Fernbedienung entspricht in etwa einem Betriebssystem für einen Computer. Logitech aktualisiert die Firmware für Ihre Fernbedienung ständig, um sicherzustellen, dass Sie die *Harmony One* optimal nutzen können. Normalerweise aktualisiert die Harmony-Fernbedienungssoftware automatisch Ihre Fernbedienung, wenn Sie diese an Ihren Computer anschließen und neue Firmware verfügbar ist.

Sie können die Firmware bei Bedarf auch manuell wie folgt aktualisieren:

- **1.** Starten Sie die Harmony-Fernbedienungssoftware.
- **2.** Klicken Sie oben rechts auf **Downloads**.
- **3.** Klicken Sie auf die Schaltfläche **Firmware**.
- **4.** Folgen Sie den Anweisungen auf dem Bildschirm.

# *6.12 Erstellen eines neuen Benutzerkontos*

Für den Fall, dass Sie ein neues Benutzerkonto anlegen möchten, gehen Sie bitte wie folgt vor:

- **1.** Starten Sie die Harmony-Fernbedienungssoftware oder klicken Sie oben rechts auf **Abmelden**, falls Sie bereits eingeloggt sind.
- **2.** Klicken Sie nun auf **Neues Konto** erstellen.
- **3.** Bei Bedarf können Sie sich das Tutorial ansehen oder es überspringen.
- **4.** Machen Sie dann die erforderlichen Angaben für das Konto.
- **5.** Wenn Sie mit Hilfe der Geräteliste die Informationen zu Ihren Geräten erfasst haben, führt Sie der Einrichtungsvorgang durch vier Schritte, in denen Sie Fragen zu Ihrem Entertainment-System beantworten:

**Verbindungsprüfung**: Die Software stellt sicher, dass zwischen Ih-

rem Computer und der *Harmony One* eine Verbindung besteht. **Geräte einrichten**: Die Software leitet Sie durch die Eingabe der Herstellernamen und der Modellnummern Ihres Entertainment-Systems, die Sie mit Hilfe der Geräteliste gesammelt haben.

**Aktionen einrichten**: Die Software stellt Ihnen Fragen zum Entertainment-System und speichert dann die Einstellungen.

**Fernbedienung aktualisieren**: Die Software überträgt die Informationen von Ihrem Computer auf die Fernbedienung.

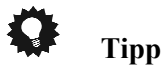

· Zur Vereinfachung des Einrichtungsprozesses wird empfohlen, die Geräteliste auszufüllen, so dass Sie alle Geräte-Informationen zur Hand haben, wenn Sie sie benötigen (siehe Abschnitt "*Formular für Geräteinformationen*" auf Seite 50). Die Herstellernamen und Modellnummern finden Sie in der Regel auf der Vorderseite eines Gerätes, auf einem Etikett auf der Geräterückseite oder im Benutzerhandbuch für das entsprechende Gerät.

# **7 Hilfe zur Bedienung und Einrichtung der Harmony One**

Die Einrichtung der *Harmony One* mit Hilfe der Harmony-Fernbedienungssoftware geschieht meist durch einen geführten Dialog zwischen Software und Benutzer. Anhand von einfachen Fragen oder Auswahllisten passen Sie die *Harmony One* an Ihr Entertainment-System optimal an. Sie müssen einfach nur den Anweisungen auf dem PC-Bildschirm folgen.

Darüber hinaus stehen dem Benutzer noch weitere verschiedene Hilfen zur Bedienung und Einrichtung der *Harmony One* zur Verfügung, die im Folgenden aufgeführt werden.

# *7.1 Tipp-Center*

Während der Einrichtung Ihrer *Harmony One* mit der Harmony-Fernbedienungssoftware finden Sie jederzeit rechts auf dem Bildschirm das **Tipp-Center**. Dort sind kurz zusammengefasst die wichtigsten Informationen zur aktuellen Aufgabe zu finden. Wenn Sie auf die Schaltfläche Schaltfläche **Weitere Hilfe** im Tipp-Center klicken, öffnet sich das Fens-

ter mit der **Harmony Online-Hilfe**. Dort finden Sie Hilfe zur aktuellen Einrichtungsseite, können aber auch nach Themen oder häufig gestellten Fragen (FAQ) suchen.

# *7.2 Tutorial*

Wenn Sie sich auf dem Anmeldebildschirm der Harmony-Fernbedienungssoftware befinden, klicken Sie auch **Neues Konto erstellen**. Im folgenden Bildschirm wählen Sie das gewünschte Tutorial aus (abhängig von der Bandbreite Ihres Internetzugangs). Am Ende des Tutorials geben Sie keine Informationen zu einem neuen Konto ein, sondern kehren mit einem Klick auf **Abbrechen** zum Anmeldebildschirm zurück.

# *7.3 Verwenden der Hilfe auf der Fernbedienung*

Wenn eines oder mehrere Geräte nicht ein- oder ausgeschaltet werden, oder wenn nicht die korrekten Eingänge angewählt werden, können Sie mit der **Help**-Taste auf der Fernbedienung eine einfache Fehlerbehebungsfunktion aufrufen. Beantworten Sie die Fragen, um die *Harmony One* wieder auf die Anlage einzurichten. Weitere Informationen finden Sie im Abschnitt "*Verwenden der Taste Help*" auf Seite 13.

# *7.4 Fragen zur Fehlerbehebung für die Harmony One*

In diesem Abschnitt finden Sie einige häufig beschriebene Probleme und die entsprechenden Lösungsvorschläge. Diese Vorschläge werden Ihnen eine Hilfe bei der Lösung auftretender Probleme sein. Falls ein Problem so nicht gelöst werden kann, schlagen Sie in der Online-Hilfe der Harmony-Fernbedienungssoftware nach.

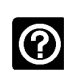

### *Beim Starten einer Aktion wird der Fernseher nicht eingeschaltet. Mit der Help-Taste der Fernbedienung lässt sich das Problem jedoch beheben.*

Erhöhen Sie die Geräteverzögerung für ihr Fernsehgerät. Manchmal folgen Befehle für bestimmte Geräte zu schnell aufeinander, so dass der Abstand zwischen den Befehlen erhöht werden muss.

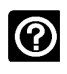

### *Der Fernseher schaltet beim Start einer Aktion nicht auf den richtigen Eingang um.*

Überprüfen Sie mit der Harmony-Fernbedienungssoftware, ob für diese Aktion der korrekte Eingang eingerichtet wurde, den Ihr Fernseher braucht, um ein Bild zu empfangen. Überprüfen Sie anschließend, ob die Eingänge in der richtigen Reihenfolge angeordnet sind, so dass die *Harmony One* sie korrekt nacheinander aufrufen kann. Falls das Problem weiter besteht, erhöhen Sie die Geräte- und Eingangsverzögerung für Ihren Fernseher.

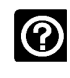

### *Wenn ich bei einer Aktion eine Taste drücke, sendet die Fernbedienung den Befehl doppelt.*

Verringern Sie die Einstellung der Wiederholungen bei dem betroffenen Gerät. Verwenden Sie dazu die Fehlerbehebungsoption der Harmony-Fernbedienungssoftware (siehe Abschnitt "Geschwindigkeitseinstellungen" auf Seite 31).

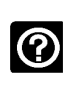

### *Wenn Sie Ihrem Konto ein neues Fernsehgerät hinzufügen, erhalten Sie die Meldung, dass die eingegebene Modellnummer nicht korrekt ist.*

Die Modellnummer befindet sich bei den meisten Geräten an der Frontseite. Ist dies nicht der Fall, kann sie sich auch auf einem Typenschild an der Unterseite oder Rückseite des Geräts befinden. Die Modellnummer darf nicht mit der Seriennummer oder der Modellnummer der Originalfernbedienung des Geräts verwechselt werden, denn etliche Hersteller liefern unterschiedliche Geräte mit der gleichen Fernbedienung aus.

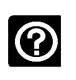

### *Es gibt den Befehl <XXX> für die Aktivität <YYY> nicht auf der Harmony One.*

Sie können den Befehl irgendeiner freien Taste oder dem Bildschirm der *Harmony One* zuweisen. Meist ist der Befehl in der Datenbank und wurde der Aktivität nur noch nicht zugewiesen. Falls ein Befehl tatsächlich mal fehlt, kann die *Harmony One* ihn von der Originalfernbedienung lernen. Näheres dazu erfahren Sie in Abschnitt "*Programmieren neuer Befehle*" auf Seite 29.

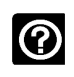

### *Die Fernbedienungssoftware kann nicht mit der Harmony One kommunizieren.*

Deaktivieren Sie evtl. vorhandene Internet-Sicherheitssoftware einschließlich Firewalls oder Antivirus-Software auf Ihrem Rechner.

# *7.5 Logitech Kundendienst*

Wenn Sie auf Probleme stoßen und alleine keine Lösung finden, werden Ihnen die Experten von Logitech gerne weiterhelfen. Nutzen Sie die kostenfreie Service-Rufnummer des Logitech Harmony Kundendienstes:

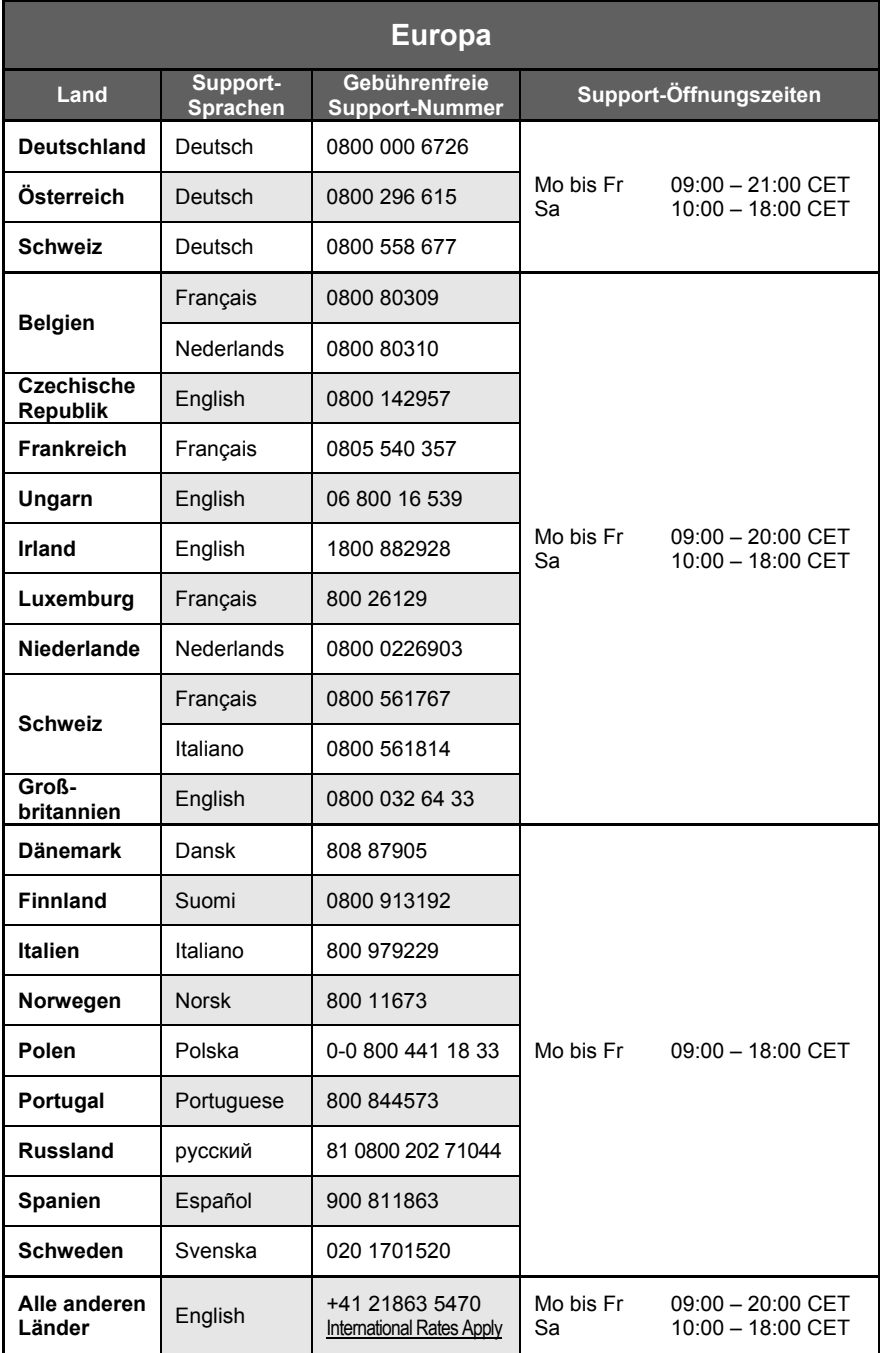

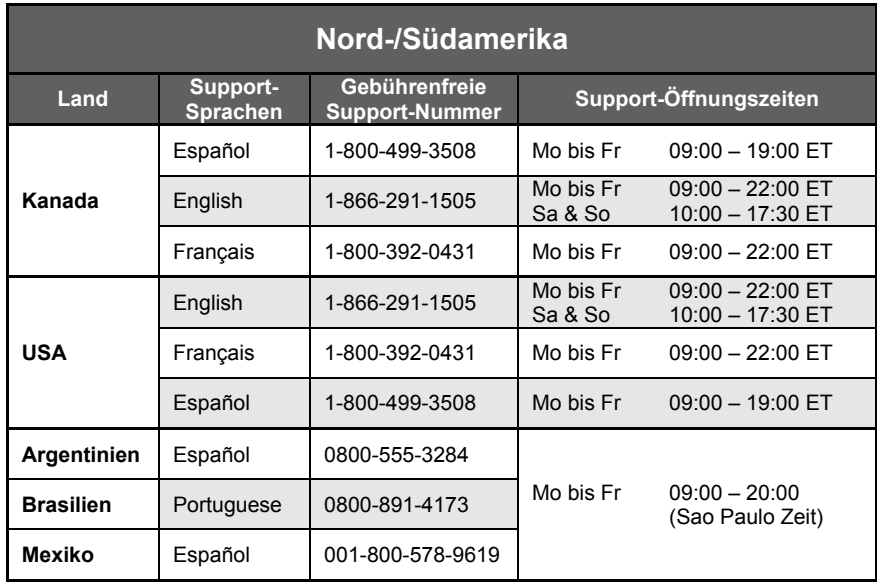

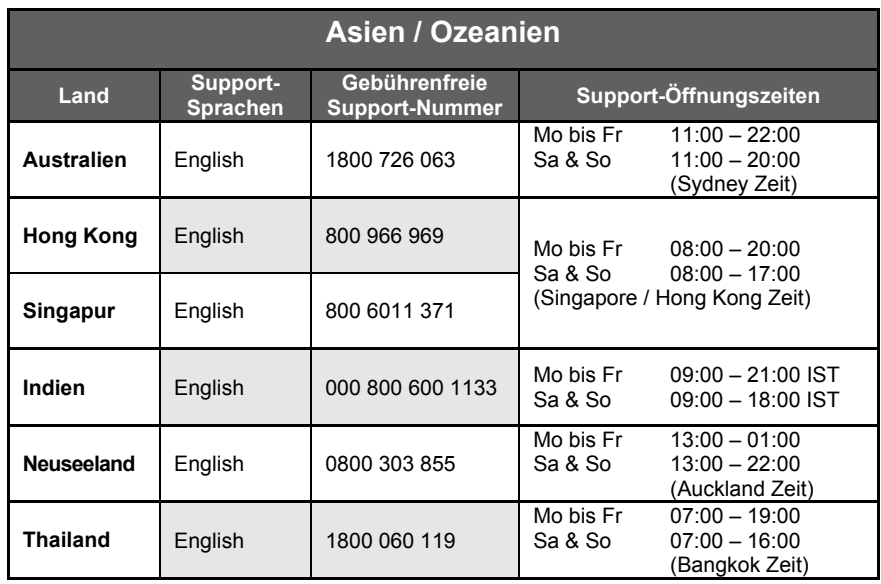

# *7.6 Harmony-Benutzerforen von Logitech*

Sie können auch auf die Benutzerforen zugreifen, um mit anderen Benutzern in Kontakt zu treten. Die Benutzerforen finden Sie unter http://forums.logitech.com/.

# *7.7 Glossar*

Das Glossar erläutert einige häufig benutzte Begriffe.

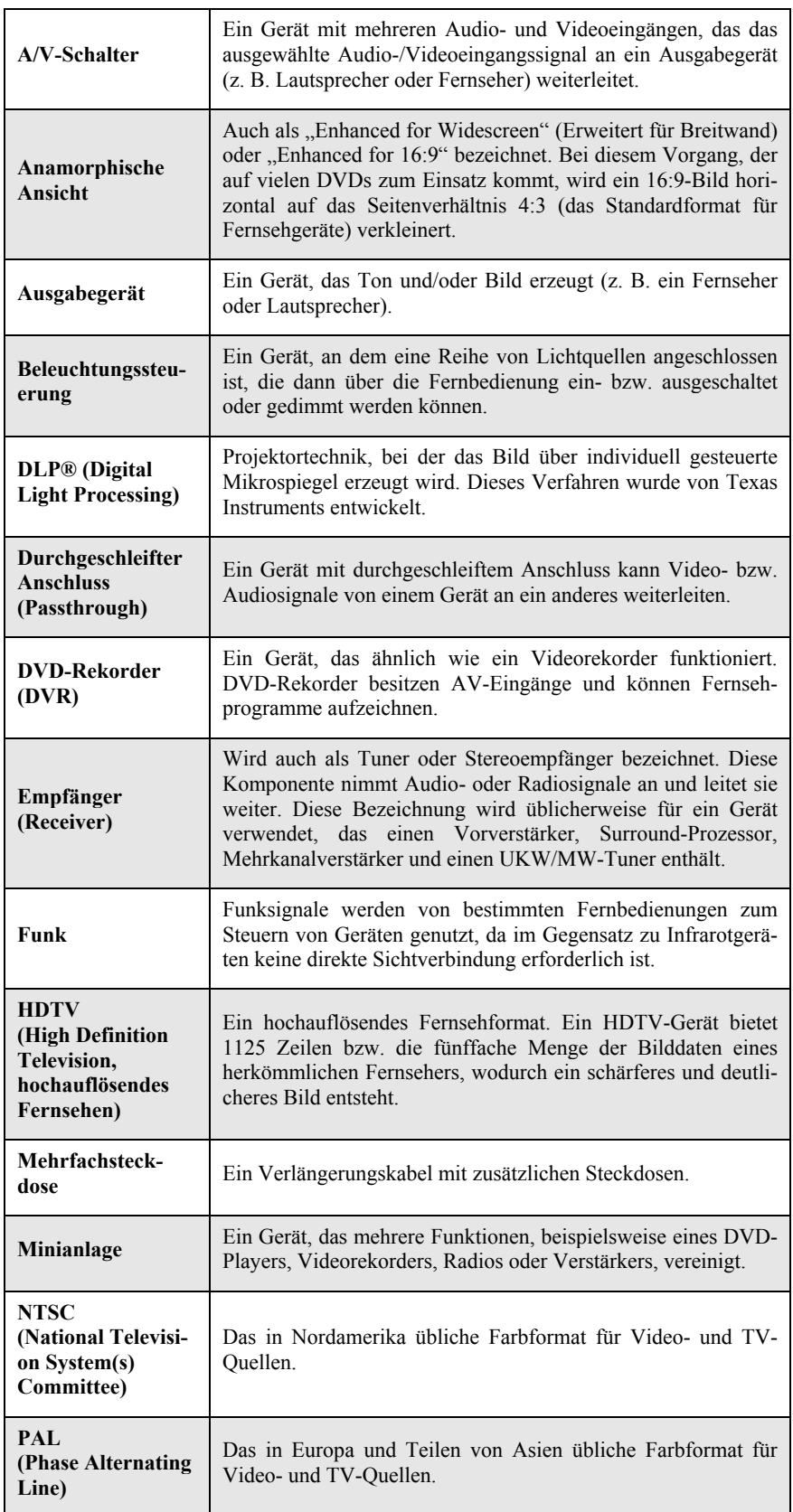

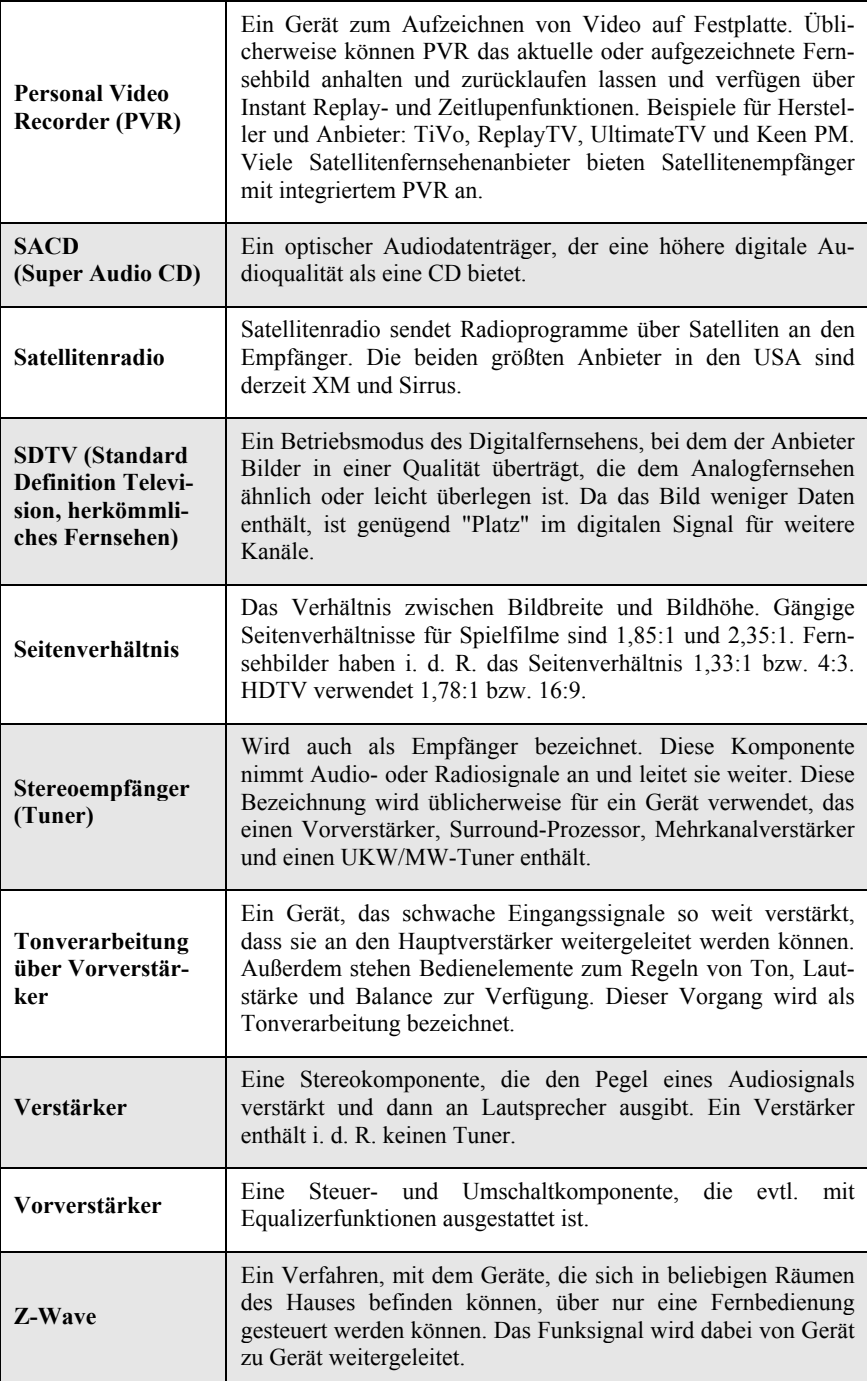

# **8 Formular für Geräteinformationen**

Benutzen Sie dieses Formular, um vor Einrichtung der *Harmony One* alle nötigen Informationen über die in Ihrem Entertainment-System verwendeten Geräte während der Einrichtung parat zu haben.

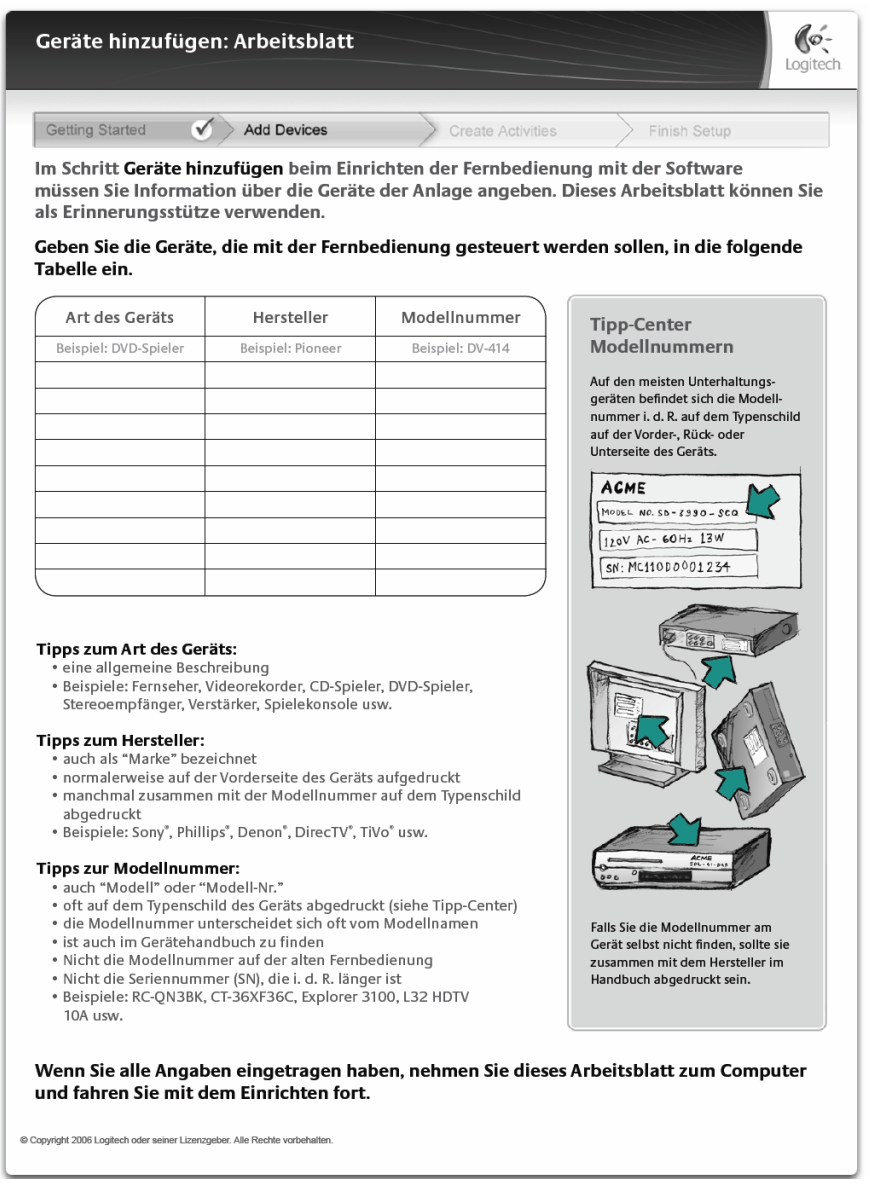

### $\bullet$ **Tipp**

· Diese Formular finden Sie auch zum Herunterladen über den Hyperlink **Geräteliste** im **Tipp-Center** auf der rechten Bildschirmseite der Harmony-Fernbedienungssoftware, wenn Sie die Geräteinformationen eingeben.

# **9 Systemvoraussetzungen**

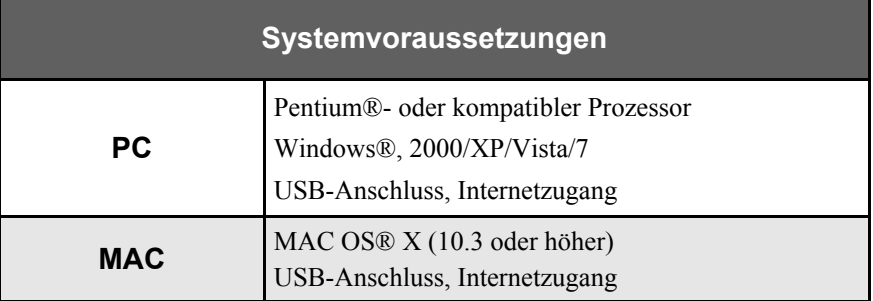

# **10 Technische Daten**

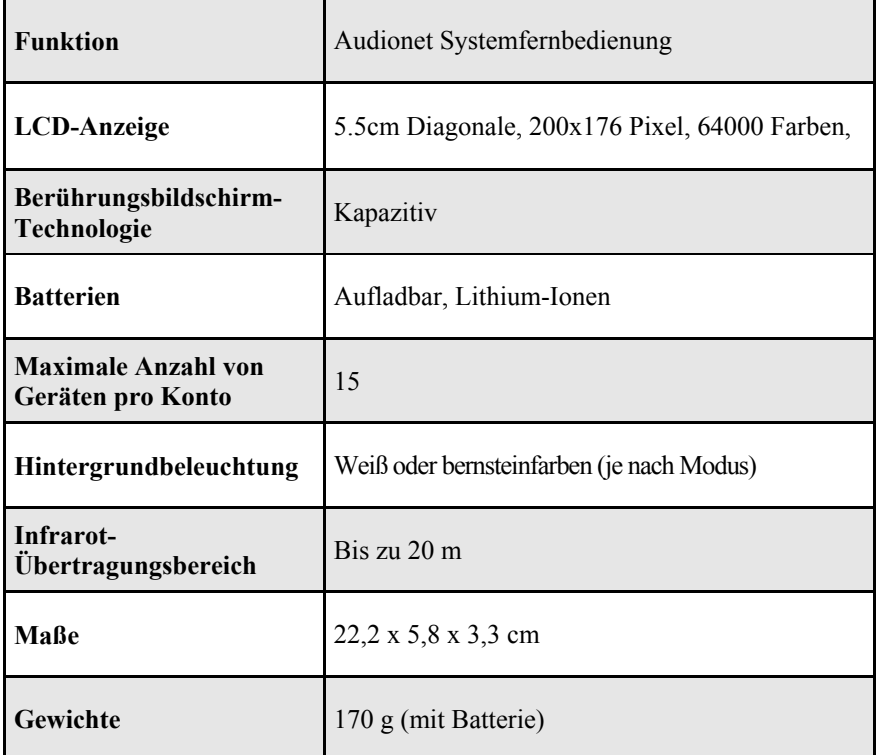

Irrtümer und Änderungen ohne Ankündigung vorbehalten.

Alle Rechte vorbehalten. Das Logitech-Logo und die Logitech-Marken sind entweder eingetragene Marken oder Marken von Logitech in den USA und anderen Ländern. Alle anderen Marken sind das Eigentum ihrer jeweiligen Besitzer.

**audionetist ein Geschäftsbereich der Idektron GmbH & Co KG** 

**Idektron GmbH & Co. KG, Herner Str. 299, Gebäude 6, 44809 Bochum, Germany www.audionet.de kontakt@audionet.de**